# Panasonic Services Company National Training

# TH-42PHD5/TH-50PHD5 TH-42PHW5/TH50PHW5 GPH5D Chassis Plasma Display Panel

## **Troubleshooting Guide**

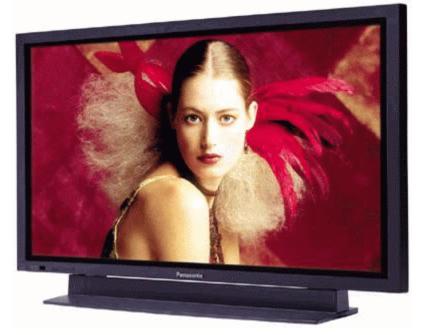

## 

This service information is designed for experienced repair technicians only and is not designed for use by the general public. It does not contain warnings or cautions to advise non-technical individuals of potential dangers in attempting to service a product. Products powered by electricity should be serviced or repaired only by experienced professional technicians. Any attempt to service or repair the product or products dealt with in this service information by anyone else could result in serious injury or death.

| Objective                                  | 5   |
|--------------------------------------------|-----|
| 2002 Model Line Up                         | 6   |
| Specifications                             | 7   |
| Features                                   | 8   |
| New Asymmetrical Cell Structure Panel      | 9   |
| Model Differences                          | 9   |
| Disassembly                                | .11 |
| Rear Cover Removal                         |     |
| 42" HD PCB Board Layout Diagram            | .13 |
| Printed Circuit Board Information Table    |     |
| 50" PCB Board Layout Diagram               | .14 |
| 42" SD PCB Layout Diagram                  | .15 |
| Video Signal Path Explanation              | .16 |
| HY/HZ Board                                | .16 |
| HX Board                                   | .17 |
| D1 Board                                   | .18 |
| DVI Interface                              | .19 |
| Sync Process                               |     |
| RGB/PC Input Mode Sync                     | .21 |
| Composite/ Component Video Input mode Sync | .21 |
| D1 Board                                   |     |
| D1 Main ICs Operation                      | .22 |
| D2 Board                                   |     |
| D2 Board details                           |     |
| SC Board Explanation                       |     |
| SS Board Explanation                       | .28 |
| Power Supplies                             |     |
| Standby Power Supply                       | .31 |
| Main Power Supply                          |     |
| Power Factor Control                       |     |
| Low Voltage Power supply                   |     |
| Voltage Regulation                         |     |
| High Voltage Power Supply                  | .34 |
| Protection Circuits                        |     |
| Diagnostic Procedures                      |     |
| Self Check Display Indication              |     |
| Power LED Flashing timing chart            |     |
| Diagnostic Flow Charts                     |     |
| No Power                                   |     |
| The Power LED is red and blinking on/off   |     |
| Power LED blinks twice                     |     |
| No Picture Flowchart 1                     |     |
| No picture Flowchart 2                     |     |
| Dark picture Flowchart                     |     |
| Local screen failure                       | .46 |

| Service Hints                                     | .46 |
|---------------------------------------------------|-----|
| After Image Prevention                            | .53 |
| Screen Saver Feature                              | .53 |
| Side Bar Brightness adjustment                    | .54 |
| Option Setting                                    |     |
| Accessing the Option Menu                         | .55 |
| Hidden Option Menu for GPH5D series               | .56 |
| Sample Waveforms                                  | .58 |
| HY/HZ board                                       | .58 |
| HX board                                          | .61 |
| SC Board Input Signals                            | .63 |
| SC Board Waveforms                                | .64 |
| SS-Board Input Signals                            | .66 |
| SS Board Waveforms                                | .67 |
| PDP Defect Pixel Specification                    | .68 |
| Connector Tables                                  | .69 |
| F-BOARD CONNECTORS                                | .69 |
| P-BOARD CONNECTORS                                | .69 |
| HX- BOARD CONNECTORS                              | .73 |
| HY / HZ- BOARD CONNECTORS                         | .74 |
| Adjustment Procedures                             |     |
| Panel label Information                           |     |
| +B Set-up                                         | .76 |
| Confirmation                                      | .76 |
| Driver Set-up                                     | .77 |
| Initialization Pulse Adjust                       | .78 |
| P.C.B. (Printed Circuit Board) exchange procedure | .79 |
| Adjustment Volume Locations                       | .79 |
| Test Point locations                              | .80 |
| Serviceman mode                                   |     |
| CAT (computer aided test) Mode                    |     |
| I <sup>2</sup> C Mode                             |     |
| CD mode                                           | .82 |
| SD Mode                                           |     |
| I <sup>2</sup> C Menu Structure                   |     |
| Alignment Procedures                              |     |
| NTSC Panel White Balance                          | .85 |
| Pedestal Setting                                  |     |
| PC/RGB Panel White Balance                        |     |
| HD /525i /525P Panel White Balance                |     |
| 625i Panel White Balance                          | .91 |
| Sub Brightness Setting                            | .92 |

# Objective

The information provided in this document is designed to assist the technician in determining the defective printed circuit board. The troubleshooting flow charts, signal path charts and connector information should provide enough detail that the technician can accurately determine which one of the printed circuit boards is required to repair the product. Alignment and adjustment procedures are also included in this document.

The Block diagrams and the schematic drawings reference the model TH-42PHD5, but the technology is consistent with any GPH5D chassis.

# 2002 Model Line Up

| <b>TH-50PHW5</b><br>50-inch (127 cm) | HD Plasma Display<br>HD Panel<br>Digital Cinema Reality<br>Advanced 3-dimensional<br>Progressive Scan<br>1366 x 768 XGA Resolution<br>(UXGA Compatible)    | TH-42PHW542-inch (106cm)   |
|--------------------------------------|----------------------------------------------------------------------------------------------------|----------------------------|
| TH-42PW5     42-inch (106 cm)        | Wide Plasma Display<br>Plasma Contrast Automatic<br>Tracking System (C.A.T.S.)<br>3-Dimensional Progressive<br>Scan<br>VGA Resolution (UXGA<br>Compatible) | TH-37PW5<br>37-inch (94cm) |

## **Specifications**

Our New 50" & 42" HD Progressive Panels

The industry's highest-resolution panels

|                 | Panasonic             | Company PI            | Company F/H          |
|-----------------|-----------------------|-----------------------|----------------------|
| Scanning Method | Progressive           | Progressive           | Interlace            |
| 50-             | 1,366 x 768=          | 1,280 x 768=          | N/A                  |
| inch            | 1.05 million pixels   | 0.98 million pixels   |                      |
|                 |                       |                       |                      |
| Pixel           | 0.810 (H) x 0.810 (V) | 0.858 (H) x 0.808 (V) |                      |
| pitch           | = 0.656               | = 0.693               |                      |
| piton           | = 0.050               | = 0.055               |                      |
|                 |                       |                       |                      |
| 42/43-          | (42" Screen size)     | (43" Screen size)     | 1,024 x 5120.52      |
| inch            | 1,024 x 768=          | 1,024 x 768=          | million pixels       |
|                 | 0.79 million pixels   | 0.79 million pixels   |                      |
| Pixel           | 0.898 (H) x 0.674 (V) | 0.930 (H) x 0.698 (V) | 0.90 (H) x 1.02 (V)= |
| pitch           | = 0.605               | = 0.649               | 0.918 / 2= 0.459     |
|                 |                       |                       | [1frame]             |

Relationship between Picture resolution and Scanning method: 768p > 720p > 680p = 1080i > 1024i

## Features

Pixel explanation

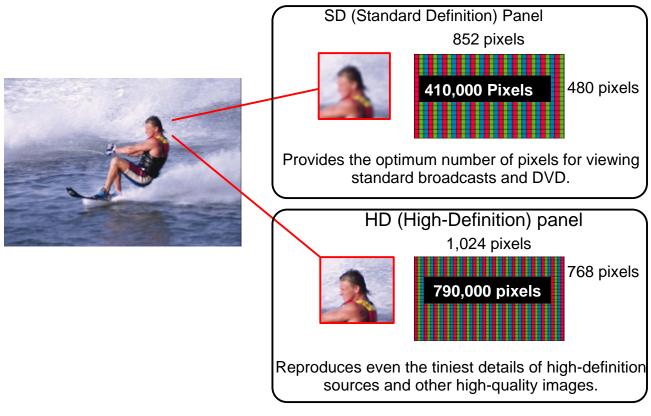

Figure 1

Scan Explanation

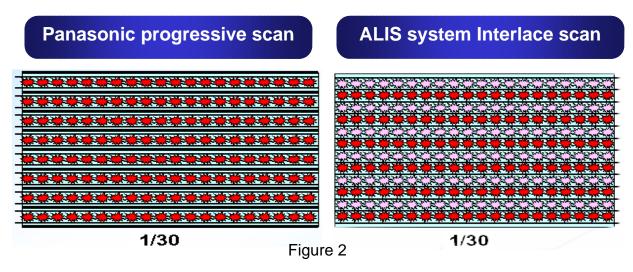

The 1-field (1/60 sec) display pixels on the Panasonic 42" and 37" SD models and on the ALIS system models are VGA level. (Panasonic HD models are XGA level, for higher resolution.)

A.L.I.S. (Alternate Lighting of Surfaces) method is one of the new panel driving systems of plasma display developed by Fujitsu Limited. ALIS method is a system developed from the 3 electrode discharging system.

The ALIS method uses an interlaced driving scheme, which means the even and odd lines are addressed alternately.

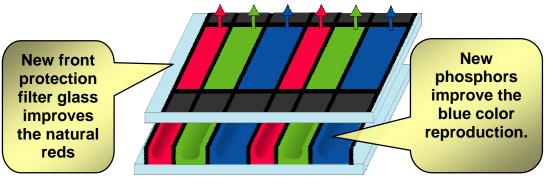

Figure 3

### New Asymmetrical Cell Structure Panel

Figure 3 shows the unique asymmetrical cell structure that achieves both high brightness and crisp whites. The asymmetrical arrangement of the red, blue and green cells that control color reproduction results in a dramatically improved lightemitting balance of the three primary colors. This reproduces purer whites while maintaining a high level of brightness.

### Model Differences

## Single Scan (SD)

## **Dual Scan (HD)**

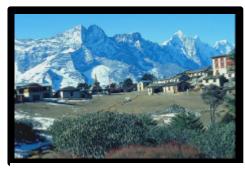

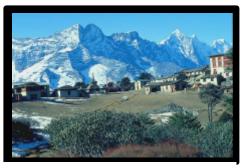

Figure 4

•Simple and low cost circuit

High performanceHigher brightness

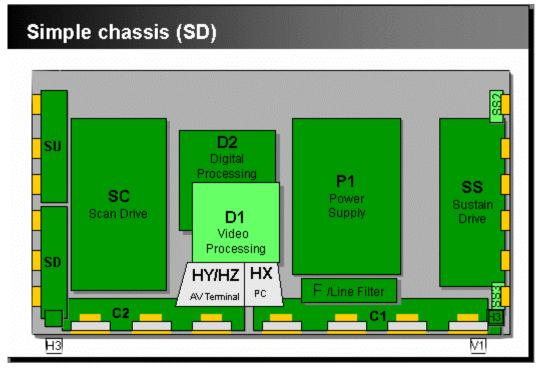

Figure 5

# Disassembly

## **Rear Cover Removal**

Remove the 27 screws, shown in Figure 6, and then pull away the rear cover.

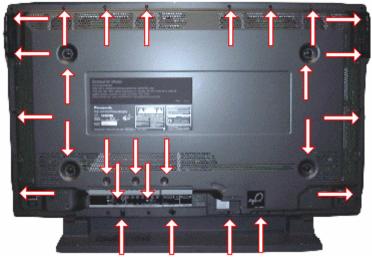

Figure 6

Removal of the shield

Remove the six screws, shown in Figure 7, and then pull away the rear shield cover.

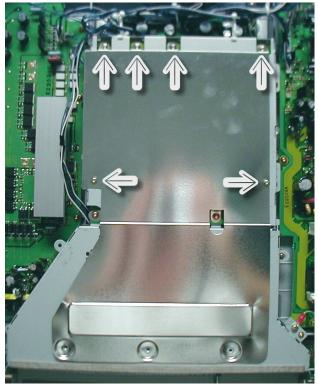

Figure 7

Location of Lead Wiring

High frequency electromagnetic signals can create electrical interference within the unit. Be sure to route all wires through their respective harnesses reference.

The chart below is an illustration representing the connectors and the wire harnesses associated with them.

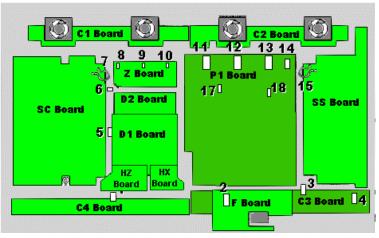

Clamper Locations Figure 9

|                  |   |   |   | Hai | rnes | s Nu | ımt | ber |   |    |    |    |    |    |    |    |    |    |
|------------------|---|---|---|-----|------|------|-----|-----|---|----|----|----|----|----|----|----|----|----|
| Connector Number | 1 | 2 | 3 | 4   | 5    | 6    | 7   | 8   | 9 | 10 | 11 | 12 | 13 | 14 | 15 | 16 | 17 | 18 |
| Z6 🗲 P6          |   |   |   |     |      |      |     |     |   | 0  |    |    |    |    |    |    |    |    |
| Z10 -> D10       |   |   |   |     |      |      | 0   | 0   |   |    |    |    |    |    |    |    |    |    |
| Z17 <b>→</b> D17 |   |   |   |     |      |      |     |     |   |    |    |    |    |    |    |    | 0  | 0  |
| D12 →D22         |   |   |   |     |      |      |     |     |   |    |    |    |    |    |    |    |    |    |
| D16 → D26        |   |   |   |     |      |      |     |     |   |    |    |    |    |    |    |    |    |    |
| D25 🗲 P5         |   |   |   |     |      |      | 0   | 0   | 0 | 0  |    |    |    |    |    |    |    |    |
| D27 → P7         |   |   |   |     |      |      | 0   | 0   | 0 | 0  |    |    |    |    |    |    |    |    |
| SC2 → P2         |   |   |   |     |      |      |     | 0   | € | 0  | 0  | 0  | 0  | 0  |    |    |    |    |
| SC4 → P4         |   |   |   |     |      |      |     | 0   | € | 0  | 0  | 0  | 0  | 0  |    |    |    |    |
| SC20 → D20       |   |   |   |     |      |      |     |     |   |    |    |    |    |    |    | 0  |    |    |
| SC21→ D21        |   |   |   |     |      |      |     |     |   |    |    |    |    |    |    | 0  |    |    |
| H37 <b>→</b> Z3  | 0 |   |   |     | 0    | 0    | 0   | 0   |   |    |    |    |    |    |    | 0  |    |    |
| H37 →Z4          | 0 | 0 | 0 | 0   | 0    | 0    | 0   | 0   | 0 |    |    |    |    |    |    | 0  |    |    |
| SS1 →P1          |   |   |   |     |      |      |     |     |   |    |    |    |    |    | 0  |    |    |    |
| SS3 →P3          |   |   |   |     |      |      |     |     |   |    |    |    |    |    | 0  |    |    |    |
| SS32 →C32        |   |   |   |     |      |      |     |     |   |    |    |    |    |    |    |    |    |    |
| SS42 →C42        |   |   |   | 0   |      |      |     |     |   |    |    |    |    |    |    |    |    |    |
| ESC POWER→ SS34  |   |   |   | 0   |      |      |     |     |   |    |    |    |    |    |    |    |    |    |
| ESC V-BOARD→ C44 |   |   |   | 0   |      |      |     |     |   |    |    |    |    |    |    |    |    |    |
| F9 <b>→</b> P9   |   |   |   |     |      |      |     |     |   |    |    |    |    |    |    |    |    |    |
| Fan 1 → P10      |   |   |   |     |      |      |     | 0   | € | 0  |    |    |    |    |    |    |    |    |
| Fan 2 🗲 P11      |   |   |   |     |      |      |     | 0   | 0 | 0  |    |    |    |    |    |    |    |    |
| Fan 3 🗲 P12      |   |   |   |     |      |      |     |     |   |    | 0  | 0  | 0  | 0  |    |    |    |    |
| Fan 4 🗲 P13      |   |   |   |     |      |      |     |     |   |    | 0  | 0  | 0  | 0  |    |    |    |    |

• = Wind the cable through the clamper once

**2** = Wind the cable through the clamper two times

• = Wind the cable through the clamper three times

# 42" HD PCB Board Layout Diagram

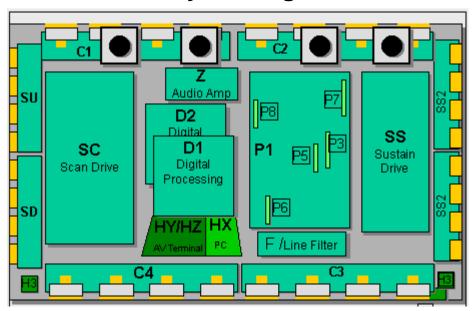

Figure 10

## **Printed Circuit Board Information Table**

| Board Name | Part Number | Function                      |
|------------|-------------|-------------------------------|
| C1         | TNPA2428    | Data Drive (Upper Left)       |
|            |             |                               |
| C2         | TNPA2429    | Data Drive (Upper Right)      |
| C3         | TNPA2430    | Data Drive (Lower Right)      |
| C4         | TNPA2431    | Data Drive (Lower Left)       |
| D1         | TZTNP01LLSB | Format Converter              |
| D2         | TNPA2427    | Plasma Al Sub-Field Processor |
| F          | TNPA2444    | Line filter                   |
| H3         | TNPA2249    | Speaker terminal              |
| HX         | TZTNP01LLSU | PC type Input terminal        |
| HZ         | TXNHZ40JJS  | RCA type Input terminal       |
| Р          | TXN/P10LLS  | Power supply                  |
| P3         | TNPA2439    | Drive voltage oscillator      |
| P5         | TNPA2440    | Primary oscillator            |
| P6         | TNPA2441    | PFC oscillator                |
| P7         | TNPA2442    | Drive voltage protection      |
| P8         | TNPA2443    | Process voltage protection    |
| S1         | TNPA2283AC  | Power switch                  |
| SC         | TNPA2434    | Scan out                      |
| SD         | TNPA2433    | Scan connection (Lower)       |
| SS         | TNPA2435    | Sustain out                   |
| SS2        | TNPA2436    | Sustain connection (Upper)    |
| SS3        | TNPA2437    | Sustain connection (Lower)    |
| SU         | TNPA2432    | Scan connection (Upper)       |
| V1         | TNPA2282AC  | Front SW. & Remote receiver   |
| Z          | TNPA2445    | Audio out                     |

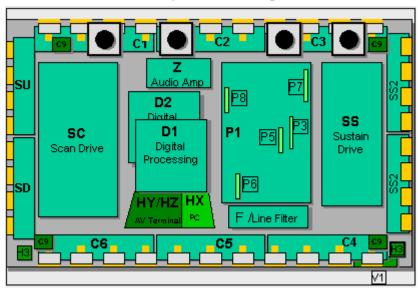

# 50" PCB Board Layout Diagram

Figure 11

| Board Name | Part Number | Function                      |
|------------|-------------|-------------------------------|
| C1         | TNPA2510    | Data Drive (Upper Left)       |
| C2         | TNPA2511    | Data Drive (Upper Center)     |
| C3         | TNPA2512    | Data Drive (Upper Right)      |
| C4         | TNPA2513    | Data Drive (Lower Right)      |
| C5         | TNPA2514AB  | Data Drive (Lower Center)     |
| C6         | TNPA2515    | Data Drive (Lower Left)       |
| C9         | TNPA2608    | Energy Recovery Circuit       |
| D1         | TZTNP01MHSB | Format Converter              |
| D2         | TNPA2427AB  | Plasma AI Sub-Field Processor |
| F          | TXN/F10MHS  | Line filter                   |
| H3         | TNPA2249    | Speaker Terminal              |
| HX         | TZTNP02KESE | PC type Input terminal        |
| HZ         | TXNHZ40JJS  | RCA type Input terminal       |
| P1         | TXNP110MHS  | Power supply                  |
| P3         | TNPA2566    | Drive voltage oscillator      |
| P5         | TNPA2567    | Primary oscillator            |
| P6         | TNPA2568    | PFC oscillator                |
| P7         | TNPA2569    | Drive voltage protection      |
| P8         | TNPA2570    | Process voltage protection    |
| S1         | TNPA2283AC  | Power switch                  |
| SC         | TNPA2434AB  | Scan out                      |
| SD         | TNPA2518    | Scan connection (Lower)       |
| SS         | TXNSS10MHS  | Sustain out                   |
| SS2        | TNPA2519    | Sustain connection (Upper)    |
| SS3        | TNPA2520    | Sustain connection (Lower)    |
| SU         | TNPA2517    | Scan connection (Upper)       |
| V1         | TNPA2282AC  | Front SW. & Remote receiver   |
| Z          | TNPA2445    | Audio out                     |

# 42" SD PCB Layout Diagram

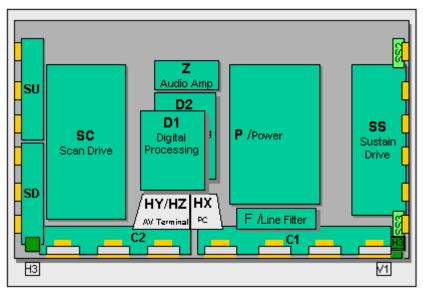

Figure 12

| Board Name | Part Number | Function                      |
|------------|-------------|-------------------------------|
| C1         | TNPA2540    | Data Drive (Lower Right)      |
| C2         | TNPA2541    | Data Drive (Lower Left)       |
| D1         | TZTNP01MMSB | Format Converter              |
| D2         | TNPA2589    | Plasma AI Sub-Field Processor |
| F          | TXN/F10MMS  | Line filter                   |
| H3         | TNPA2249    | Speaker terminal              |
| HX         | TZTNP020JAS | PC type Input terminal        |
| HZ         | TXNHZ40JJS  | RCA type Input terminal       |
| Р          | TNPA2598    | Power supply                  |
| S1         | TNPA2622    | Power switch                  |
| SC         | TNPA2534    | Scan out                      |
| SD         | TNPA2584    | Scan Connection (Lower)       |
| SS         | TNPA2535    | Sustain Out                   |
| SS2        | TNPA2536    | Sustain Connection (Upper)    |
| SS3        | TNPA2537    | Sustain Connection (Lower)    |
| SU         | TNPA2583    | Scan Connection (Upper)       |
| V1         | TNPA2621    | Front SW. & Remote Receiver   |
| Z          | TNPA2590    | Audio out                     |

## **Video Signal Path Explanation**

## HY/HZ Board

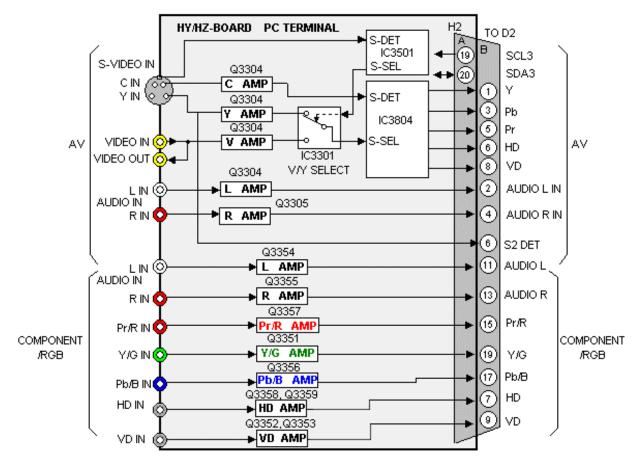

Figure 13

The "HY/ HZ" board is equipped with one Component input, one Composite input and one S-Video input. The Composite and S-Video inputs are applied to a switching circuit, which is controlled by the system control IC, located on the D1-Board. The switch select command is sent via the SCL3 and SDA3 lines. After signal selection the composite or S-Video signals are amplified, buffered, and applied to a 3D comb filter inside IC3803. The 3D Comb filter converts the Composite input signals to Y, Pb, and Pr component signals. The output of IC3804 is applied to the D1 Board via pins 1, 3, and 5 of the connector H2/D2.

Individual amplifiers buffered the Component input signals that are then applied to the D1-Board via pins 15, 17, and 19 of the connector H2/D2. Vertical and Horizontal Sync signals are also amplified on this board before they are applied to the D1 Board.

### **HX Board**

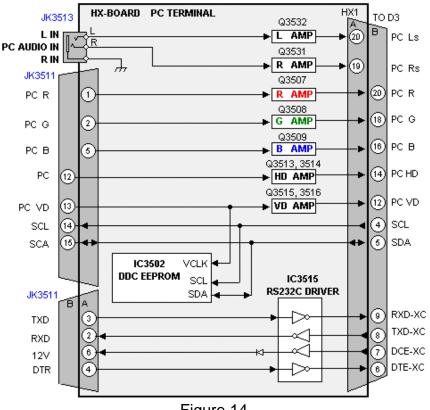

Figure 14

PC RGB Signals are input to the HX Board. The RGB signals as well as the vertical and horizontal sync signals are amplified by a series of transistor amplifiers. The RS232C communications bus line is also connected on this board. The RS-232C connection is provided so that operation changes can be made via PC. An example of an application of this port would be remote turn on of the unit for a kiosk or similar display.

The outputs of the HX board are applied to the D1 board via connector HX1/D3.

### **D1 Board**

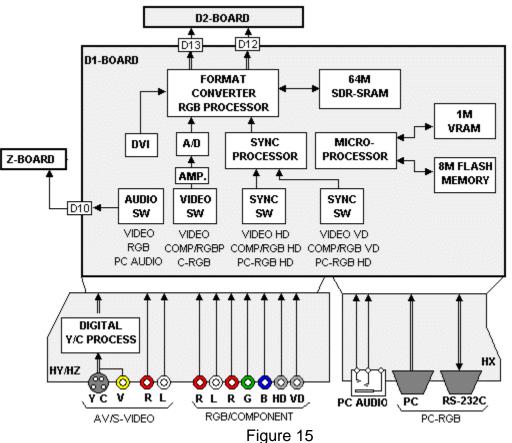

After the input signals are amplified by the HY/HZ and HX boards the desired signal is selected. The microprocessor sends the command via the IIC bus to the input select switch (IC3001). The video switch selects from one of the three inputs. The component video signal output from the video switch is amplified and converted to digital. An optional Digital Visual Interface (DVI) input bypasses the A/D process as DVI information is already in the digital format.

Concurrently, the desired sync signals are selected and applied to the Sync Processor. NTSC and Component sync signals are stripped from the Green video component while the PC sync is applied directly. The Sync Processor combines the On-Screen Display Sync signal with the input sync and converts them to match the video format.

The corresponding audio signal is selected by an Audio switch and applied to the Z board for further amplification

### **DVI Interface**

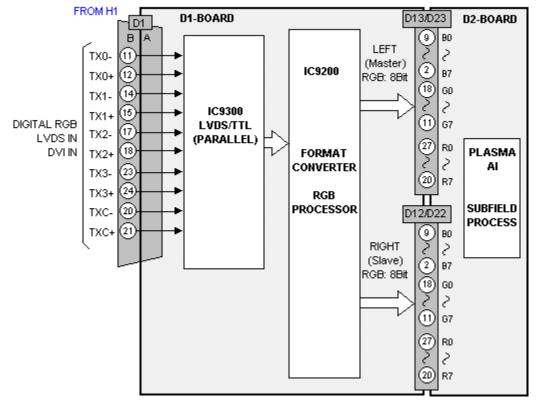

Figure 16

An optional Digital Visual Interface (DVI) module connection is provided on this generation Plasma Display Panels. The DVI interface allows direct digital transfer from a display device to

the panel. A VGA or component video signal requires a conversion from the digital to analog and then conversion back to digital prior to input to

the Format converter see Figure 17. The double conversion can introduce distortion to the signal.

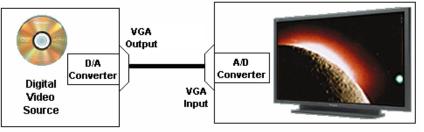

Figure 17

Figure 18 shows an example of the DVI interface. It permits direct connection of the digital video signal to the Format converter. This bypasses the D/A and A/D process providing the better quality picture.

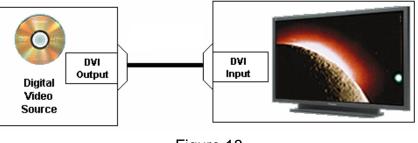

Figure 18

Installation of the DVI interface requires removal of the HY/HZ Board and replacing it with an optional DVI interface board.

### Sync Process D13/D23 D2-BOARD D1-BOARD FROM H2 IC9007 VSOUT 9) 80 в LEFT A/D Converter 2 Y 1 HSOUT SYNC/SEPA (2)87 Plasma RGB: 8Bit AV Pb 3 GÐ AL 18 IC3001 SYNC ON G 5 IC9200 Sub Pr VIDEO Field 19 C L Н GIY G7 (11)S₩ Processor RGB/ s o s 17 (27 B/Pb RØ COMP VD AMP 0 A M 15 2 R/Pr U U Format (20) **R7** Т Т P Converter IC9701 HD DCK AV IC8002 (29) Discharge IC9451 VD VD. HD Ð Control (31) SYNC IC8001 ΉD RGB/ IC3002 HD PROCESS (31) RGB COMP VD. SYNC 9 INVERTER VD Processor SW D12/D22 ł≫ Sync RIGHT (9) BD FROM H3 Separator D3 в RGB: 8Bit $\overline{2}$ 87 (12)HD GÐ 18 (14)ž G7 (27 RØ З 20 R7

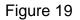

The vertical and horizontal sync signal paths are slightly different depending on the Source signal.

### **RGB/PC Input Mode Sync**

The vertical and horizontal sync signals generated by the input device are applied to connector D3 or D2 to a Sync switch (IC3002). IC3002 outputs the vertical and horizontal sync signals. The signals are inverted by IC8002 and then applied to a sync processor (IC9451). IC9451 mixes the image sync signal with the OSD sync signal prior to output to the format converter (IC9200).

## **Composite/ Component Video Input mode Sync**

The video signals are applied to an input switch (IC3001). The output signal is separated into Y, Pb and Pr with Sync on green signal. The Sync on green signal is applied to a sync separator (IC8001). IC8001 outputs the Vertical and Horizontal sync signals. From that point on the sync path is the same as the RGB/PC input mode.

The A/D converter (IC9007) shapes the analog sync signal to clean digital pulses prior to input to the format converter.

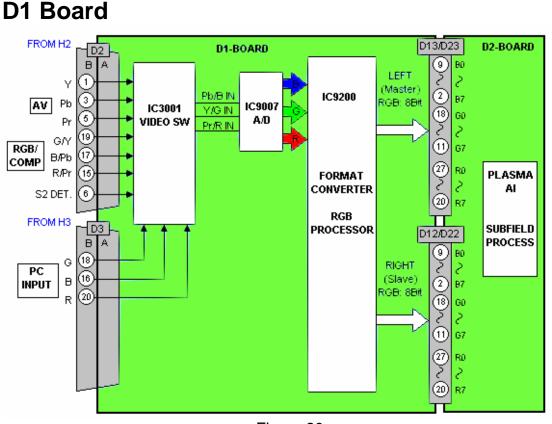

Figure 20

D1-board consists of the Analog and Digital signal process. It also contains the Discharge control and Microprocessor control block. Supply voltages of 13.5V, 5V, Standby 5V, 3.3V, and 1.8 V operate the D1-board. The input RGB video signals are at 0.7Vp-p. Video signals in the form of parallel data and the control signals for the data drive circuit are output.

## **D1 Main ICs Operation**

### IC3001 Video Switch

The user selects the desired video input using the front panel button or the remote control. The microprocessor reads this data and sends out a command via the IIC bus line. The IIC data is read by IC3001 and the video input is chosen.

### IC9007 A/D Converter

This integrated circuit converts the RGB analog signals to eight bit parallel data.

### **IC9200 Format Converter**

The digital video data is converted to progressive scan and mixed with the OSD data. Other adjustments such as white balance, contrast and color are also corrected here. The two channels of data are output to the D2 board for the sub-field drive circuit.

## D2 Board

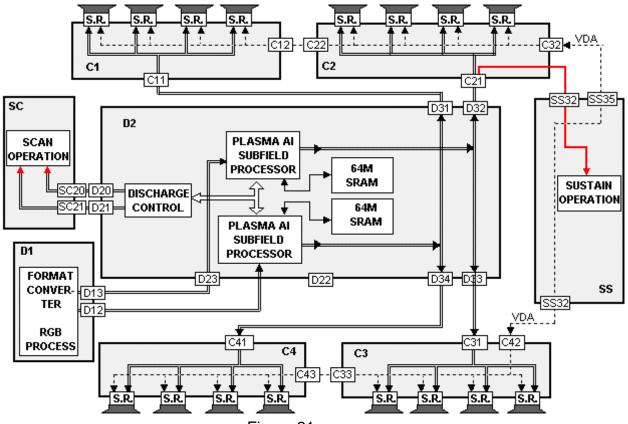

Figure 21

The D2 board provides the scan, sustain and data drive signals. The scan pulses are output to the SC board. The sustain pulses are output to the SS board. The data drive signals are output to the C1, C2, C3 and C4 boards. The C1 board drives the Upper right portion of the panel; the C2 board drives the upper left portion. The C3 and C4 boards drive the lower right and left portions of the panel respectively.

### **D2 Board details**

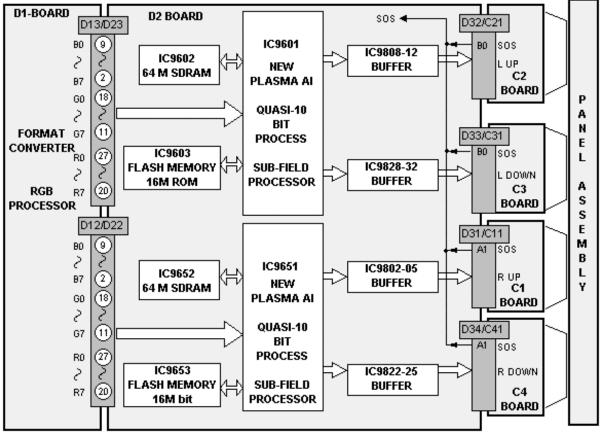

Figure 22

The Plasma AI (Adaptive brightness Intensifier) circuits analyze the video program level for the distribution of dark and bright components. The upper and lower eight bit video signals are memorized into two Plasma AI processors IC9651 and IC9601. The Plasma AI circuits converts the 8 bit signal data to 10 bit signal data. The Flash memories contain the algorithms for the AI circuit. Two AI processors are used to speed up the scanning process and control the number of sustain periods. This increases the brightness and improves the contrast ratio.

# **SC Board Explanation**

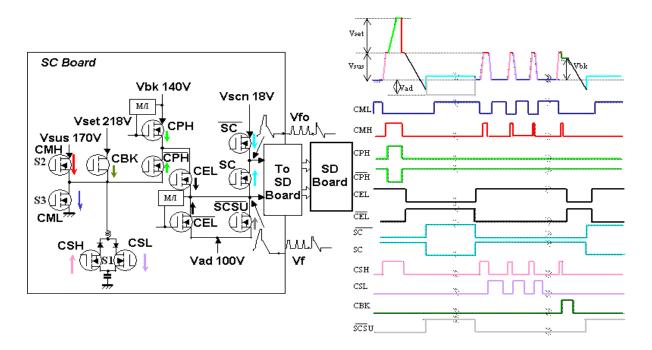

Figure 23

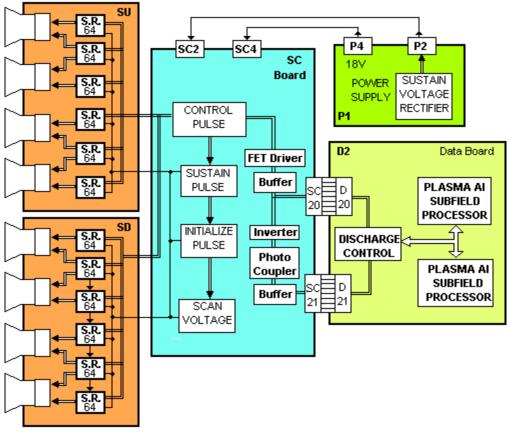

Figure 24

The SC Board consists of buffers and drivers used to generate the scan signals to the panel. The buffers provide isolation between the D2 board and the drivers. Connector SC20 provides the drive signals (140V, 100V and 18V). Connector SC21 provides trigger signals to switch the FET transistors. The D2 board switches the FETs on and off to create the distinctive scan signal. Each trigger signal switches a drive FET creating a portion of the waveform. For example, applying the CPH signal to the 140V FET creates the peak portion of the waveform, see figure 23.

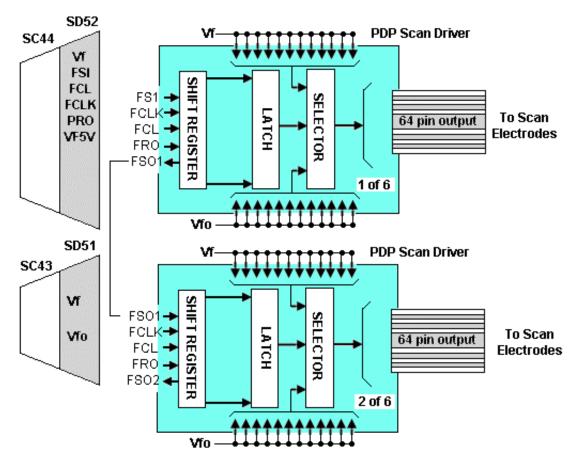

Figure 25

After the scan waveform is developed on the SC Board, it is applied to the SU and SD boards for de-multiplexing. The signal is input to a series of shift registers inside the PDP scan driver IC. Figure 25 shows an example of the demultiplexing circuit. There are six driver ICs on the SU board and six on the SD board.

## **SS Board Explanation**

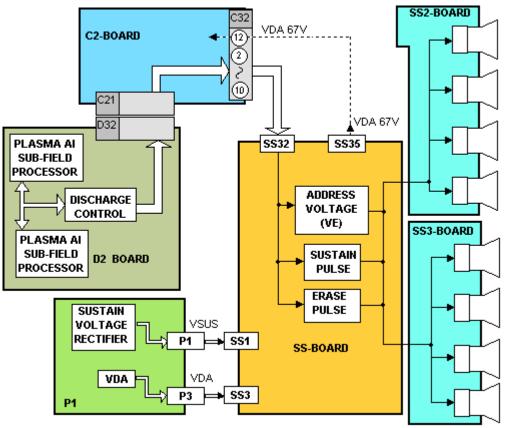

Figure 26

After the video signal is processed on the D2 board, the sustain and erase pulses are output to the SS board. The erase pulse is output at the beginning of each scan period. The pulse is applied to the SS2 and SS3 boards to remove the previous charge for the upper and lower sections of the display panel. The sustain pulses are also developed on the D2 board and are applied after the scan periods.

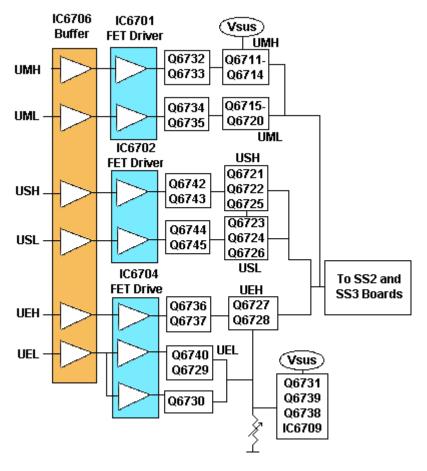

Figure 27

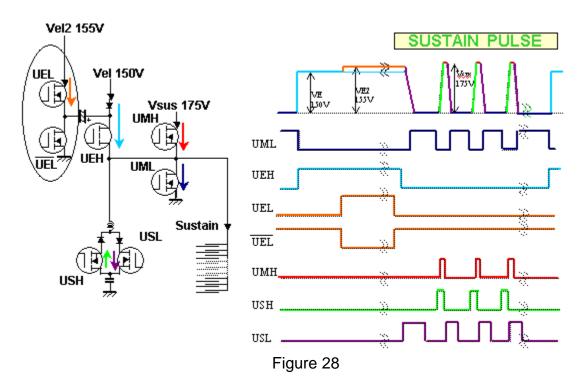

The Sustain pulse is developed using a similar circuit as the Scan Pulse. A series of specifically timed pulses are applied to FET drivers creating the distinctive sustain pulse. The drivers switch the voltages (150V, 155V and 175V) at selected intervals determined by the D2 board. The basic waveform remains constant but the exact number of sustain pulses is determined by the amount of luminance required, see figure 28.

## **Power Supplies**

## **Standby Power Supply**

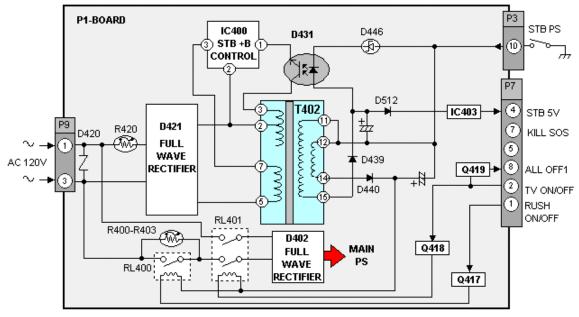

Figure 29

The standby power supply provides the necessary DC voltage for the system control Microprocessor, Reset circuit and the EEPROM. D421 rectifies the incoming AC Voltage and applies it to the transformer T402 and the standby B+ control circuit IC400. The output pulses of IC400 are then applied to the primary side of transformer T402. Diode D439 rectifies the AC output at pin 15 of the secondary of T402 to create STB (Standby) voltage for the system control circuit. The AC output at pin 14 of the secondary of T402 is rectified by diode D440 to create the DC voltage for the power relays. Transistor Q418 creates the ground path for power relay RL401. Transistor Q417 provides the ground path for the In Rush Current relay RL400. The Opto-coupler D431 provides feedback to the STB control circuit for voltage regulation.

### **Main Power Supply**

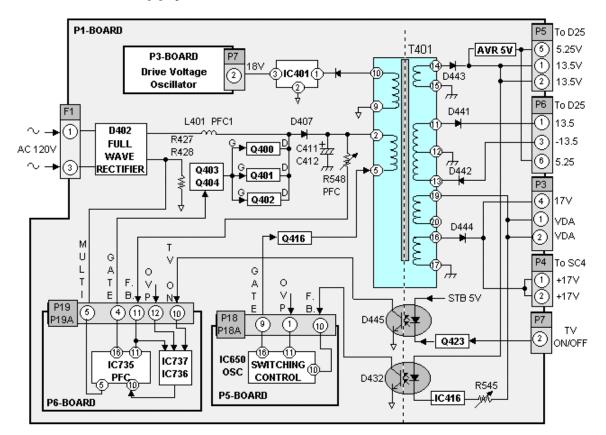

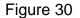

### **Power Factor Control**

The power factor control circuit operates like a boost regulator. The incoming AC voltage, after being switched on, enters the rectifier D402 where it is converted to DC. The Power Factor Control (PFC) circuit converts the DC level to 400Vdc. The negative side of the bridge rectifier D402 connects to ground via a resistor. As current flows through the resistor, the resulting voltage drop enters pin 5 of connector P19/P19A of the power factor control circuit board. The power factor control circuit board is a switching control oscillator circuit which boosts the input voltage at pin 2 of the transformer T401 to 400Vdc. As the pulses are output at pin 4 of connector P19/P19A, the transistors Q400~Q405 are switched On/Off controlling the charge and discharge time of the inductor L401. The output voltage is monitored via pin 11 of the connector P19/P19A. The resistor R548 adjusts the output voltage to 400Vdc. The 400Vdc output to pin 2 of the transformer T401 subsequently enters the drain of transistor Q416.

### Low Voltage Power supply

VCC and Start-up voltage for the low voltage power supply is provided to IC650 of the P5 Board by the standby power supply circuit (not shown). Upon start-up of the switching control circuit, a pulse width modulated signal is output at pin 9 of connector P18/P18A to drive the switching transistor Q416. When Q416 is on, current flows via the primary winding of transformer T401 and Q416. As current flows through the transformer, energy is built up and stored in the transformer. When Q416 turns off, the energy within the transformer begins to collapse. As the field collapses, energy is released in the windings of the transformer to provide the secondary voltages.

The rectified AC output at pin 10 of transformer T401 is applied to IC401 where it is regulated to 18V. This voltage is used to power the Drive Oscillator circuit board that will be discussed later.

### Voltage Regulation

The 13.5V source and the VDA source voltage levels are monitored by IC650 of the P5 Board. A voltage increase of the 13.5V or an increase in the current flow of the VDA source causes IC416 to conduct harder, allowing more current to flow through the LED inside opto-coupler D432. This increases the conduction of the transistor inside D432. Conversely, a decrease in the 13.5V supply voltage or a decrease in the current flow of the Vda source decreases the conduction of IC416. Any change in the conduction of IC416 is monitored by pin 10 of IC450. As a result, the pulse width modulated output at pin 10 of IC650 adjusts to keep the output level of the power supply constant. R545 is used to adjust Vda to the proper voltage level.

### **High Voltage Power Supply**

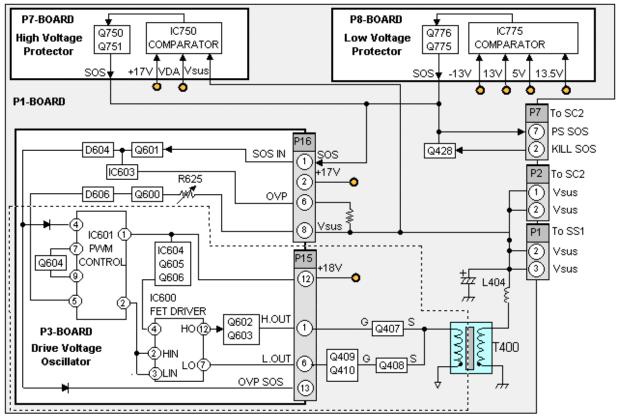

Figure 31

The P3-Board contains the drive voltage oscillator circuit that develops the Vsus voltage needed to drive the Scan and Sustain boards. Operation begins with the 18Vdc supply being applied to pin 12 of connector P15. This voltage serves as start up voltage for IC601. Q604, connected to pin 7 and 9 of the IC, provides Oscillation control. The oscillator generates a trapezoid pulse that is input to a PWM circuit (not shown) to control the output voltage. The PWM output at pin 2 of IC601 is applied to pin 2 and 3 of IC600. This IC is a wave driver that provides two square wave outputs at opposite polarity. The two signals are then output to the P1 board as H OUT at pin 1 and L OUT at pin 6 of connector P15. Amplification of the two signals is performed the transistors Q407, Q408, Q409, Q410 before being applied to the SC-Board via pin 1 and 2 of the connector P2 and to the SS board via Pins 2 and 3 of the connector P1.

Voltage feedback is provided via pin 8 of connector P16. This voltage enters pin 5 of IC601 for voltage regulation. R625 is used to set the output at the desired level.

**Note:** The voltage level of the Vsus output is not mentioned because it is different for each plasma display panel. This voltage level can be found on the panel information label located on the heat sink of the panel.

Over-voltage protection (OVP) is provided via pin 6 of connector P16. This voltage enters pin 4 of IC601 for immediate shutdown of the IC if the Vsus voltage rises to an undesired level. The OVP feedback is also provided to the system control circuit via pin 13 of connector P15 for immediate shutdown of the entire unit.

The P7 (High Voltage Protector) and P8 (Low Voltage Protector) circuit boards monitor the DC output of all power supply boards. If any of the inputs is higher than the desired level, a DC level is output via the "SOS IN" line to pin 1 of connector P16. The operation is the same as the OVP input at pin 6 of the connector P16.

## **Protection Circuits**

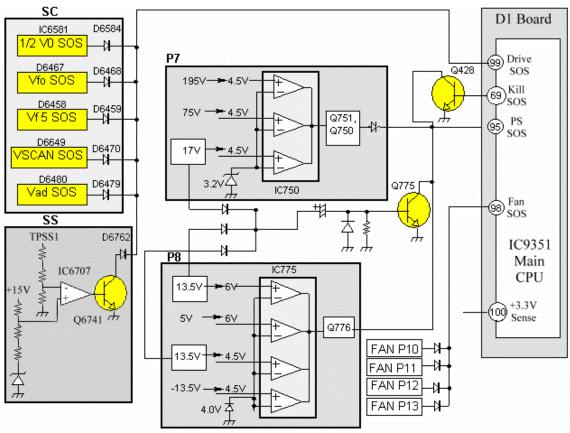

Figure 32

Protection circuits are incorporated in the unit to prevent the failure of a single circuit or component from creating catastrophic damage.

The P7 and P8 boards are daughter boards on the P1 main power supply board. The P7 board monitors the Vbk (195V), Vda (75V) and +17V supply voltages. The voltages are fed through individual voltage dividers and the result is compared to a 3.3V reference voltage by a comparator IC750. If any of the voltages drop low, the comparator outputs a low triggering Q751. Q751 triggers Q750 on, applying a high to pin 95 of the main CPU IC9351.

The circuitry on the P8 board monitors the plus and minus 13.5V lines used by the audio circuit, the +5V line and another +13.5V line. If any of these supplies were to drop, the comparator will output a low signal turning on Q776. Q776 conducts applying a high to pin 95 of the main CPU IC9351.

The four ventilation fans are monitored to be sure they are operating properly. If one of the fans opens or increases resistance, the resulting current change is applied to pin 98 of the main CPU.

The Scan and Sustain voltages on the SC and SS boards are monitored in a similar manner. The +15V Line on the SS board is fed to a voltage divider and

the result is compared to a reference voltage. The reference voltage is provided by a zener diode. If the output of the comparator goes high, Q6741 turns on effectively grounding the SOS line. The SC board uses a similar circuit to monitor the +17V line.

The SS and SC boards contain an LED indicator to alert the technician when a problem exists. The LED should be lit during normal operation, a dark LED indicates that a problem exists on that board.

# **Diagnostic Procedures**

# **Self Check Display Indication**

Self-check is used to automatically check the bus line controlled circuits of the Plasma display.

To get into the Self-check mode, press and hold the **Volume Down** button on the front of the unit, then the **OFF-TIMER** button on the remote control. The graphic in figure 32 should be displayed.

#### Note:

In case the H, HY or HZ boards are disconnected, "IC3699 - -" is displayed.

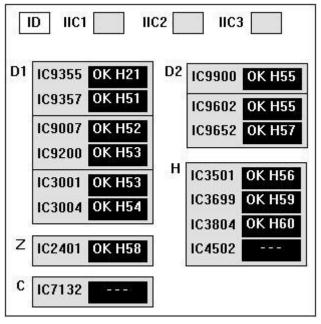

Figure 33

# Power LED Flashing timing chart

When an abnormality has occurred in the unit, the protection circuit operates and shuts off the power supply. The faulty area can be identified by the number of flashes of the Power LED at the front of the unit.

| Blinking times | Blink timing                        | Contents & Check point                                             |
|----------------|-------------------------------------|--------------------------------------------------------------------|
| Twice          | 3 sec<br>H-Once - No Light<br>Light | SC,SS,C-board                                                      |
| Three          | MM                                  | D-board                                                            |
| Four           | MM_MM                               | P-board (Check P7,P8<br>protection circuits)                       |
| Six            |                                     | Fan circuit / Fan stop<br>Check Pin 3 of P10 to P13<br>connectors. |

# Diagnostic Flow Charts No Power

There are three states of "No Power" indication by the power LED:

- 1. The power LED does not light up.
- 2. The power LED is green at power up. It then turns red a few seconds later and blinks on and off.
- 3. The power LED is red at power up and never changes state.

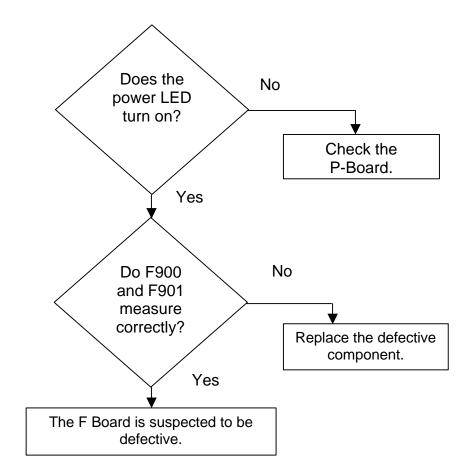

## The Power LED is red and blinking on/off.

When one or more of the power supply voltages is missing, the red LED blinks on and off.

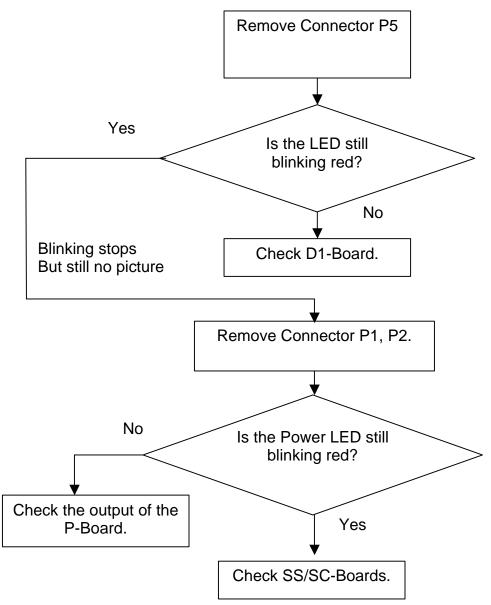

## Power LED blinks twice

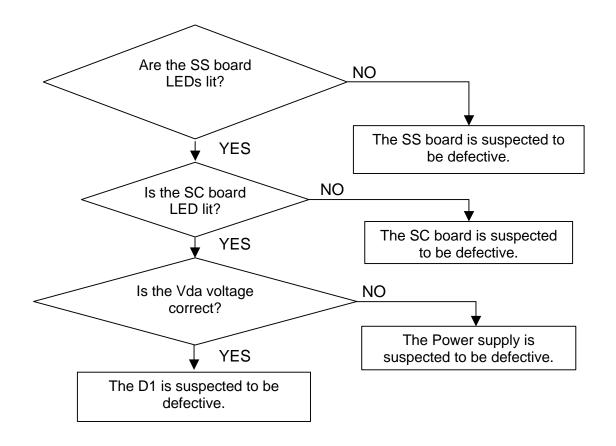

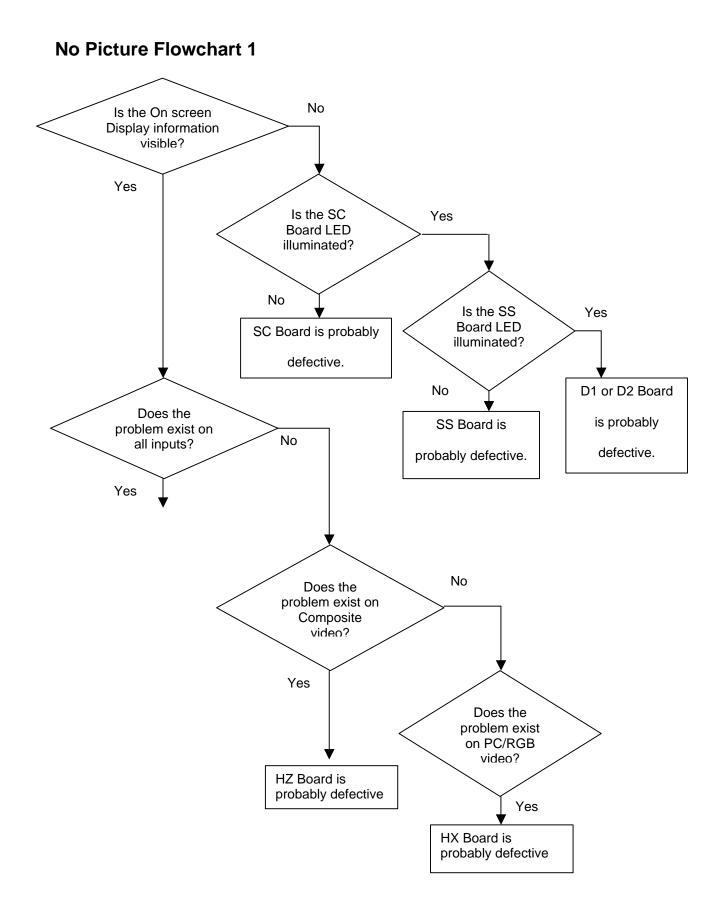

## No picture Flowchart 2

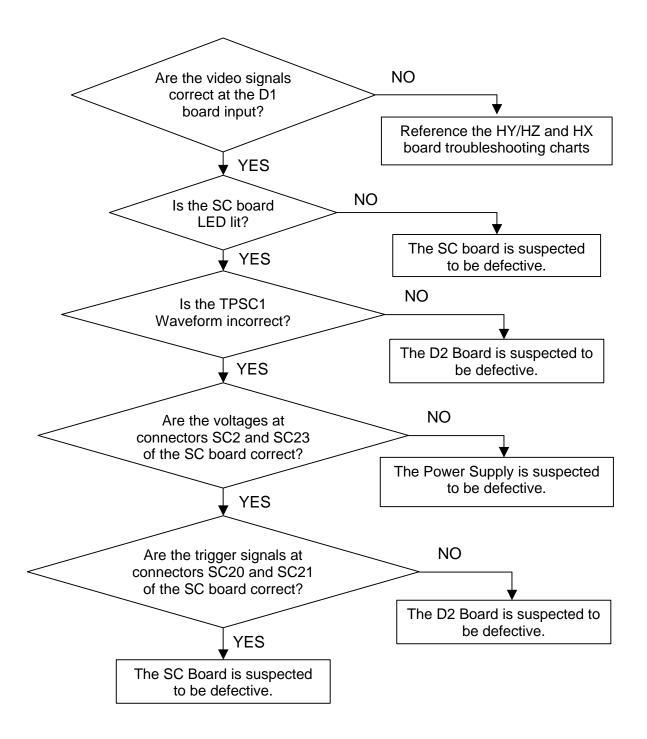

#### **Dark picture Flowchart**

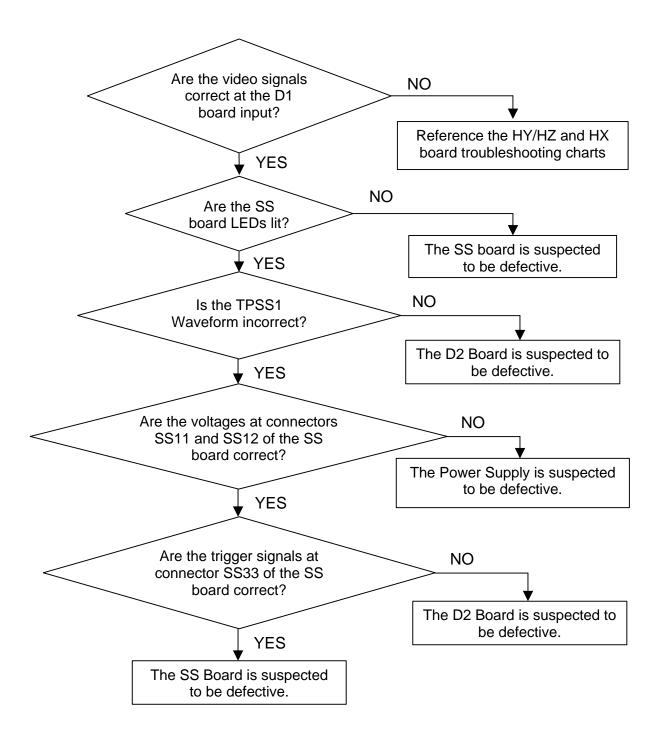

# Local screen failure

The Plasma Display Panel unit may develop a failure, where the symptom is localized in a particular area of the screen. The figure below can help localize the circuit board that is most likely to be defective. In the example in figure 34, one of the two boards, C3 and D2 is likely to be the cause.

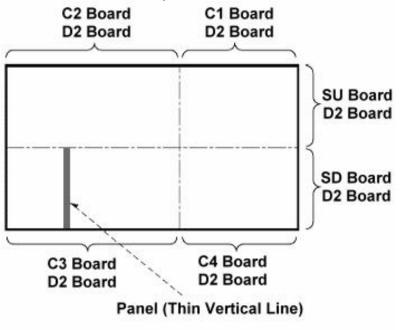

Figure 34

# **Service Hints**

Symptom: No picture (black Screen)

- Suggestion: The use of a magnifying glass can help localize the defective printed circuit board. Use the magnifying glass to take a close look at the pixels of the screen.
  - 1. If the pixels are **totally dark**, the defect is most likely located in one of the following boards:
    - a) SC-Board
    - b) SU-Board
    - c) SD-Board

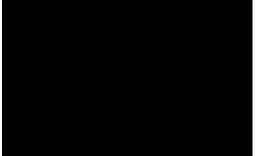

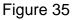

1. Check the status of the LED located on the SC-Board; if the LED is dark, a malfunction of the SC-Board is suspected.

2. Listen to the buzz noise of the SC board; if the buzz noise is not present, a malfunction of the SC-Board is suspected.

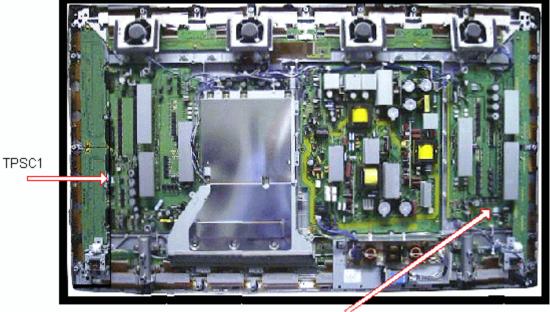

TPSS1

Figure 36

**Suggestions:** Check the Scan pulse waveform at TPSC1. (Use TPSS1 of the SS-board to trigger the oscilloscope.)

Verify the input signals at connector SC2, SC4, SC20 and SC21.

Verify that the signals of the clock and serial data lines from the D-board are present at connector SC20 and SC21.

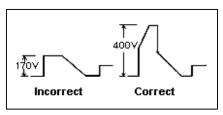

Figure 37

Symptom: No picture (black Screen)

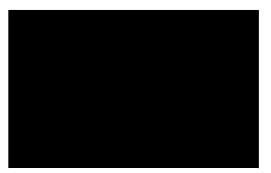

Figure 38

Suggestion: The use of a magnifying glass can help localize the defective printed circuit board. Use the magnifying glass to take a close look at the pixels of the screen.

If the pixels are **faintly lit**, the defect is most likely located in one of the following boards:

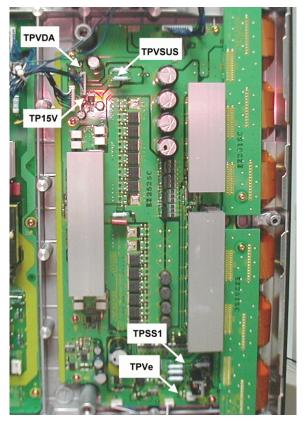

SS Board Figure 39

- A) SS-Board
- B) SS2-Board
- C) S3-Board
- 1. Check the status of the LED located on the SS-Board; if the LED is dark, a malfunction of the SS-Board is suspected.
- 2. Listen to the buzz noise of the SS-board. If the buzz noise is not present, a malfunction of the SS-Board is suspected.
- 3. Verify the input signals at connector SS3 and SS1.

**Suggestions:** Check the Scan pulse waveform at TPSC1 of the SC-Board. (Use TPSS1 of the SSboard to trigger the oscilloscope.) Proceed to check the power sources at connector SS11, SS12 and SS33.

Verify that the clock and serial data lines from the Dboard are present at connector SS33.

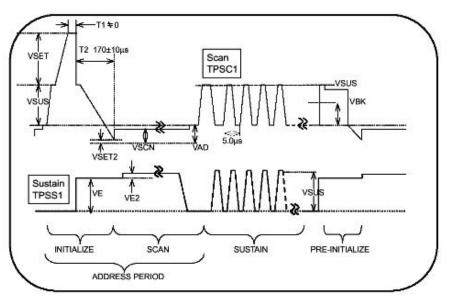

**Note:** It is easier to measure input levels at connector C33 of the C3-Board instead of connector SS33.

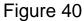

**Symptom:** Horizontal Black Bar (Completely dark)

**Note:** The use of a **magnifying glass** can help localize the defective printed circuit board. Use the magnifying glass to take a close look at the pixels in the area of the black bar.

- 1 If the pixels are **totally dark**, the defect is most likely located in one of the following boards:
  - a) SC Board
  - b) SU Board (upper half of the screen only)
  - c) SD Board (lower half of the screen only)
- 2. If the pixels are dimly lit, the defect is most likely located in one of the following boards:
  - a) SS Board
  - b) SS2 Board (upper half of the screen only)
  - c) SS3 Board (lower half of the screen only)

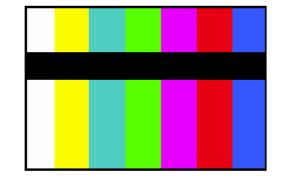

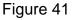

Symptom: Vertical Black Bar

 Suggestion: Since the C2 board contains the serial to parallel converters for the picture data that drive this portion of the screen; the most likely cause for this defect can be localized to the C2-Board or the D2-Board.

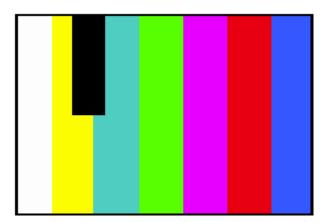

Figure 42

• Symptom: Vertical Black Bar

**Suggestion:** Since the C3 board contains the serial to parallel converters for the picture data that drive this portion of the screen; the most likely cause for this defect can be localized to the C3-Board or the D2-Board.

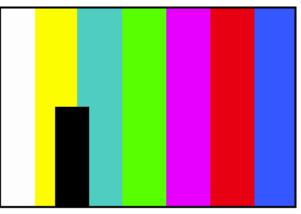

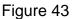

**Symptom:** No OSD but it has video.

Suggestion: Check signal on the D1 board.

 Symptom: Burned image (pattern) is visible.

**Suggestion:** Activate the scroll bar or run the set with a white raster for at least fifteen minutes.

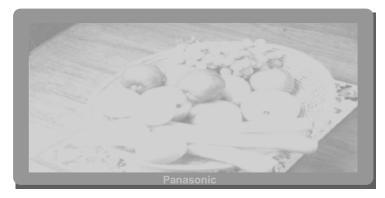

Figure 44

# **After Image Prevention**

If a customer has been viewing a 4:3 picture or another stationary pattern for a long period of time it is possible for an after image to be burned into the panel. Advise the customer that operation in 4:3 mode for a long period can cause a permanent image burn, damaging the panel. Use of Just mode or Full mode is recommended if the input video source is 4:3 aspect ratio. Pressing the Aspect button on the remote control selects Just or Full mode.

#### Screen Saver Feature

The Screensaver feature may repair after image damage.

1. Press the Setup button on the remote control.

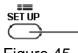

Figure 45

2. Use the Up/Down arrow buttons on the remote to highlight screensaver, then press the center button.

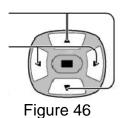

| COMPONENT/ RGB-IN | SELECT           |
|-------------------|------------------|
| SIG               | NAL              |
| SCREEN            | SAVER            |
| OSD LANGUAGE      | d English (US) 🖒 |
|                   |                  |

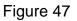

Use the Up/Down arrow buttons to highlight the function. Use the Left/Right Arrow buttons to change the setting.

| Þ |
|---|
|   |
|   |
|   |

Figure 48

Negative causes the image to invert, white areas become dark and vice versa. White bar scroll causes a white bar to appear and scroll across the screen continuously. Select White bar scroll, then use the arrow down

button and then change the mode to ON.

 Once the mode is ON the menu will disappear and the scrolling bar will appear. Let the Scrolling bar screensaver run for at least 15 minutes if you are attempting to remove an after image problem.

| SCREENSAVER     |                                                                                                    |
|-----------------|----------------------------------------------------------------------------------------------------|
| · .             |                                                                                                    |
| FUNCTION        | \[     \] WHITE BAR SCROLL \[     \] \[     \] \] \[     \] \[     \] \[     \] \[     \] \[     \] \[     \] \[     \] \[     \] \[     \] \[     \] \[     \] \[     \] \[     \] \[     \] \[     \] \[     \] \[     \] \[     \] \[     \] \[     \] \[     \] \[     \] \[     \] \[     \] \[     \] \[     \] \[     \] \[     \] \[     \] \[     \] \[     \] \[     \] \[     \] \[     \] \[     \] \[     \] \[     \] \[     \] \[     \] \[     \] \[     \] \[     \] \[     \] \[     \] \[     \] \[     \] \[     \] \[     \] \[     \] \[     \] \[     \] \[     \] \[     \] \[     \] \[     \] \[     \] \[     \] \[     \] \[     \] \[     \] \[     \] \[     \] \[     \] \[     \] \[     \] \[     \] \[     \] \[     \] \[     \] \[     \] \[     \] \[     \] \[     \] \[     \] \[     \] \[     \] \[     \] \[     \] \[     \] \[     \] \[     \] \[     \] \[     \] \[     \] \[     \] \[     \] \[     \] \[     \] \[     \] \[     \] \[     \] \[     \] \[     \] \[     \] \[     \] \[     \] \[     \] \[     \] \[     \] \[     \] \[     \] \[     \] \[     \] \[     \] \[     \] \[     \] \[     \] \[     \] \[ |
| MODE            | ON D                                                                                                    |
| SIDE BAR ADJUST | d Off D                                                                                                    |
|                 |                                                                                                    |

Figure 49

4. To stop the screen saver, press the R button on the remote control.

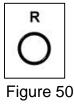

#### Side Bar Brightness adjustment

This feature allows the customer to adjust the brightness of the non-picture area on either side of the 4:3 image on screen.

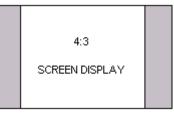

Figure 51

1. Press the Setup button on the remote control.

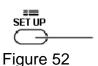

2. Use the Up/Down arrow buttons to highlight Side bar adjust, then press the action button.

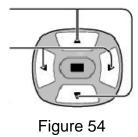

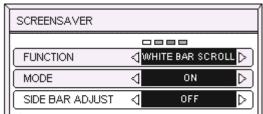

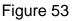

Use the Left/Right Arrow buttons to select the desired setting, Off ? Dark
? Mid ? Bright.

Note: Setting the side bar to Bright may cause a flashing effect depending on the image being displayed. Also Bright sidebars may cause an after image.

4. Press the R button on the remote control to exit this menu.

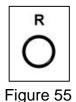

# **Option Setting** Accessing the Option Menu

1. Press to display the Setup menu.

| SET UP     |  |
|------------|--|
| $\bigcirc$ |  |

Figure 56

2. Press to select OSD Language.

| Setup                |                                                                                                    |
|----------------------|----------------------------------------------------------------------------------------------------|
|                      |                                                                                                    |
| Component/RGB-insele | and the second second s |
| L                    | C RGB D                                                                                                    |
|                      |                                                                                                    |
| OSD Language         | 👌 English WK) [>]                                                                                                    |
| Select               | Return                                                                                                    |

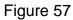

3. Press the surround button on remote control for more than three seconds. The action menu should be displayed on screen.

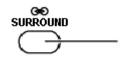

Figure 58

Settings the Action Menu

- 1. Use the Up/Down buttons to select the desired item.
- 2. Use the Left / Right Buttons to select the desired function

The option menu will disappear 60 seconds after the operation.

Press the R button to exit the Option Menu.

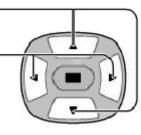

Figure 59

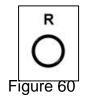

#### Hidden Option Menu for GPH5D series

GPH5D chassis series have special function and operation setting facility that is called "Option Menu". This Option Menu is useful for special functions that are required by certain customers. This should be set at the installation stage. The end user could not set or change these because the optional On Screen menu is hidden and accessible via the CAT-mode only.

| Option menus                 | Default setting | Contents                                                                                                    |
|------------------------------|-----------------|----------------------------------------------------------------------------------------------------|
| Wobbling                     | Off             | Wobbling operation On/Off.<br>The outline of burnt image will be blurred by<br>intermittent image shift.                                                                                                    |
| Off-timer function           | Enable          | Off-timer operation Enable/Disable.                                                                                                    |
| On Screen display            | Off             | Enable/Disable to display input mode indication after power on and no signal indication.                                                                                                    |
| Input Initial                | Off             | Sets the initial input mode when the power is<br>turned on. Allow input mode selection while<br>power is on.                                                                                                    |
| Initial VOL. level           |                 | Sets the initial volume level when the power is<br>turned on. Allow Volume control while power<br>is on.                                                                                                    |
| Maximum VOL. Level           | Off             | Sets the maximum volume to desired level.<br>Volume cannot exceed this level.                                                                                                    |
| INPUT lock                   | Off             | Fixes the input mode to AV, Component/RGB<br>or PC. Cannot change input mode by input<br>selection key.                                                                                                    |
| Button lock                  | Off             | Enable/Disable front operation buttons (Input and/or volume up/down)                                                                                                    |
| Studio W/B                   | Off             | Set warm mode color temperature to 3,200 Kelvin.                                                                                                    |
| Remote control User<br>Level | Off             | Remote key invalidation<br>Off: All keys of the remote are valid.<br>User1: The keys that are Valid are: Stand-by<br>(ON/OFF), Input, Status, Surround, Sound<br>mute On/Off, and volume adjustment.<br>User2: The key that is Valid is only the Stand-<br>by (ON/OFF). |

#### Note:

Setting the remote control User Level and Remote ID off.

- 1. Access service mode (CAT-mode) and press SET UP key on remote.
- 2. Access the hidden option menu.
- 3. Change the remote control User Level and/ or Remote ID set to off.

# Sample Waveforms

The pages that follow contain samples of waveforms that are present when the unit is in good operating condition. Prior to determining that a board should be replaced, it is advisable that these waveforms are checked to help achieve the right conclusion.

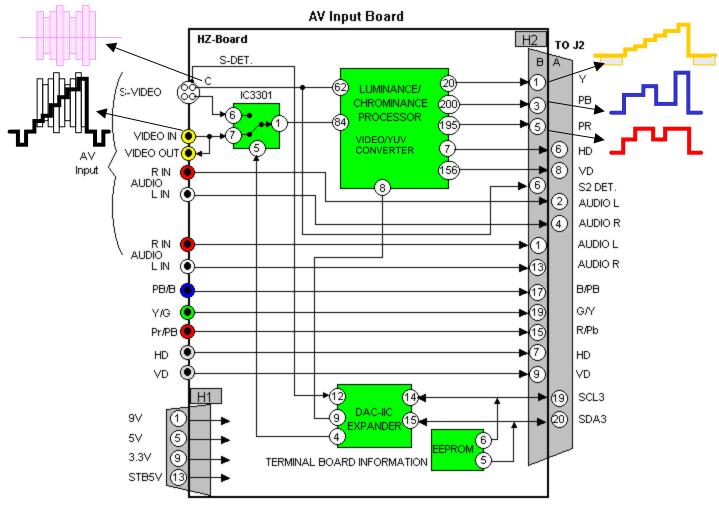

Figure 61

Figure 61 is an illustration of the HZ-Board. The board is the interface between the AV inputs and the D1-Board. When troubleshooting, connect a signal source to the input terminals and observe the output signals at the connector.

#### The waveforms listed below must be checked at connector H2 of the HZ-Board.

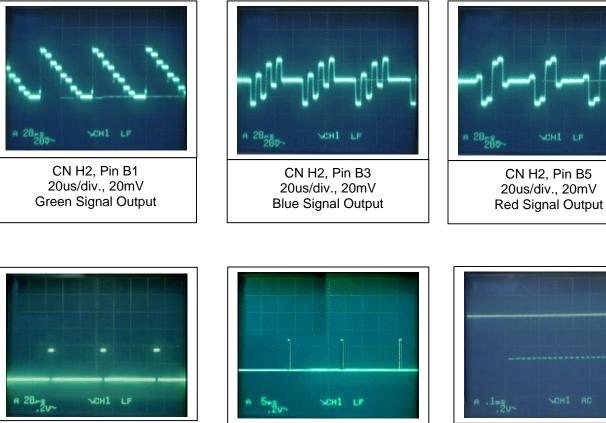

CN H2, Pin A8

5ms /div., 0.2V

Vertical Output

CN H2, Pin A6 20us / div., 0.2V Horizontal Output

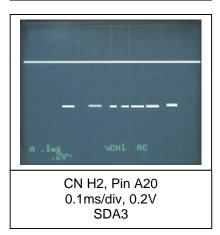

**Note:** If any of the signals shown here is missing, this indicates a possible malfunction of the HZ-Board. Verify that all DC and  $I^2C$  inputs to the HZ-Board are present. If these are correct, replacement of the HZ-Board is recommended.

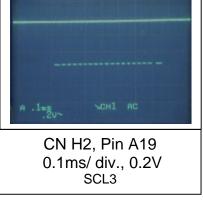

#### The waveforms listed below must be checked at connector H2 of the HZ-Board.

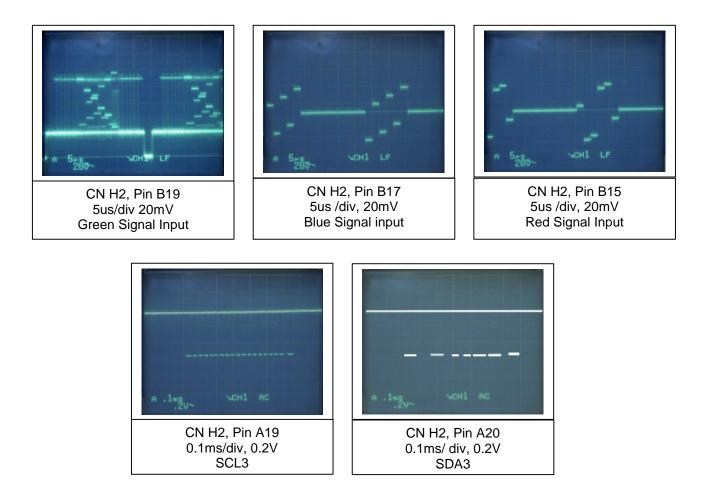

**Note:** A possible malfunction of the HZ-Board may exist if any of the signals listed above is missing. Verify that all DC and I<sup>2</sup>C inputs to the HZ-Board are present.

If these are correct, replacement of the HZ-Board is recommended.

#### HX board

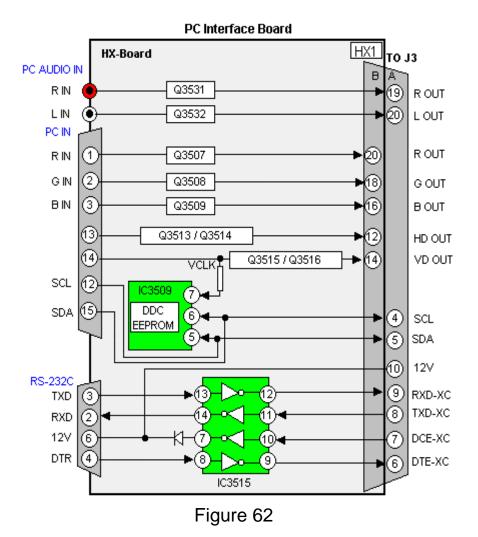

Figure 62 is an illustration of the HX-Board. The board is the interface between the PC input and the D1-Board. When troubleshooting, connect a PC to the input terminals and observe the output signals at connector HX1/D3. See the next page for waveform samples.

**Note:** The signals listed below must be checked at connector HX1 of the HX-Board.

| CN HX1, Pin B20  | CN HX1, Pin B18    | CN HX1, Pin B16   |
|------------------|--------------------|-------------------|
| 10us / div.20mV  | 10us_20mV          | 10us/ div, 20mV   |
| Red Signal Input | Green Signal Input | Blue Signal Input |
| CN HX1, Pin B12  | CN HX1, Pin B14    | CN HX1, Pin A4    |
| 5ms/ div, 0.2V   | 10us/div, 0.2V     | 5us/ div, 20mV    |
| Vertical Drive   | Horizontal Drive   | Serial Data       |

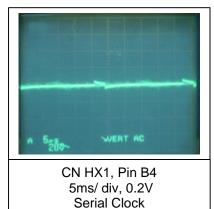

**Note:** A possible malfunction of the HX-Board may exist if any of the signals listed on this page is missing. Verify that all DC inputs to the HX-Board are present. If these are correct, replacement of the HX-Board is recommended.

## **SC Board Input Signals**

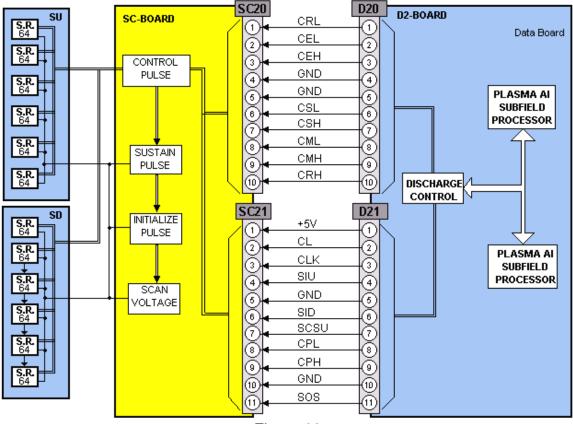

Figure 63

Figure 63 is an illustration of the SC-Board connection to the remaining boards of the panel. The SC-board is the interface between the D2-Board, SU and the SD Boards. When troubleshooting, connect a fixed video source to any of the input terminals and observe the input signals at connector SS20 and SS21. See the next two pages for waveform samples.

## **SC Board Waveforms**

The waveforms listed below must be checked at connector SC20 of the SC-Board.

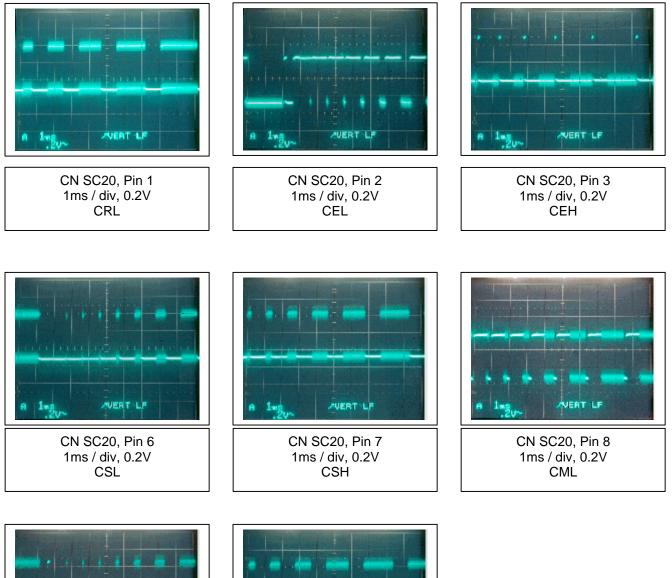

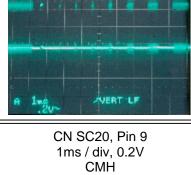

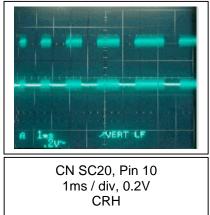

#### The waveforms listed below must be checked at connector SC21 of the SC-Board.

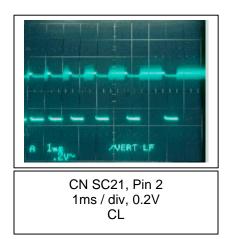

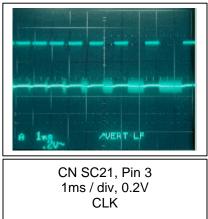

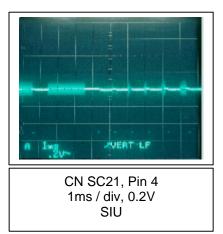

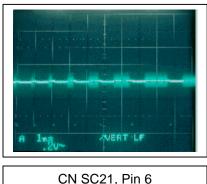

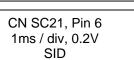

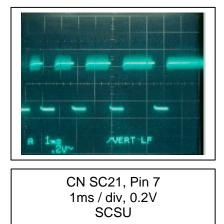

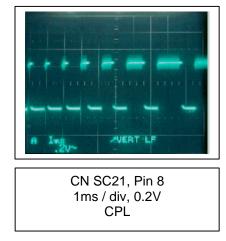

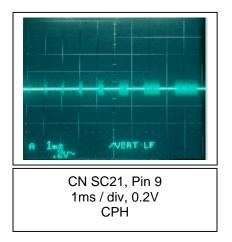

## **SS-Board Input Signals**

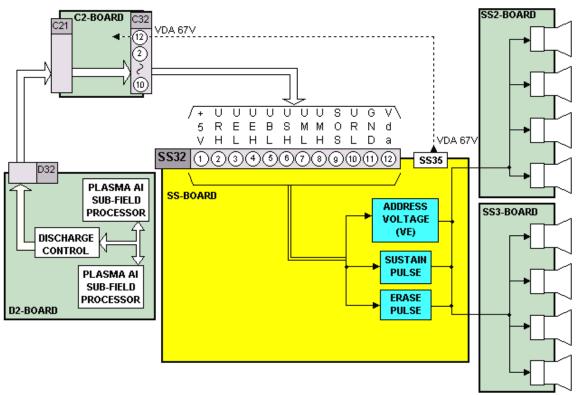

Figure 64

Figure 64 is an illustration of the SS-Board connection to the remaining boards of the panel. The SS-board is the interface between the D2-Board, SS2 and the SS3 Boards. When troubleshooting, connect a fixed video source to any of the input terminals and observe the input signals at connector SS32. See the next page for waveform samples.

### **SS Board Waveforms**

The waveforms listed below must be checked at connector SS32 of the SS-Board.

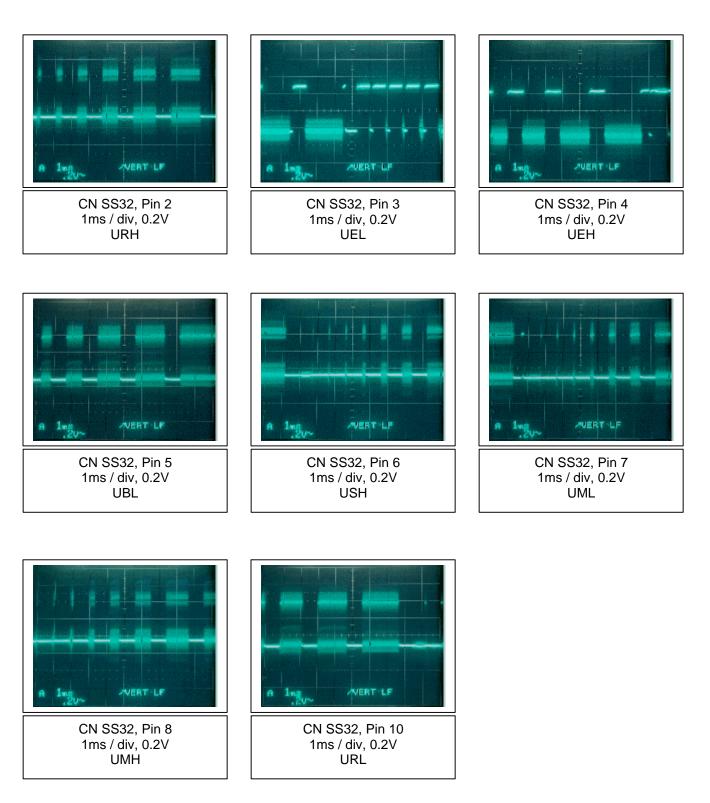

# **PDP Defect Pixel Specification**

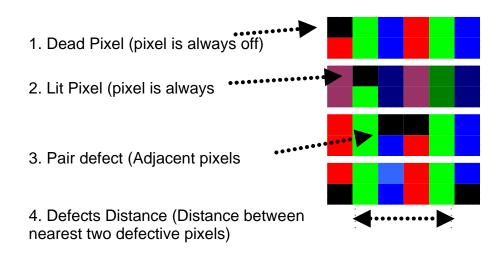

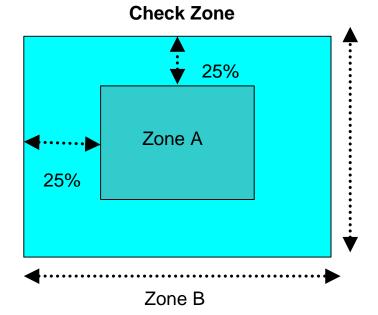

# Specification

| Zon | е | Lit Pixel | Dead Pixel    |             |                 |
|-----|---|-----------|---------------|-------------|-----------------|
|     |   |           | Single Defect | Pair Defect | Defect Distance |
|     | G |           | 0             |             |                 |
| Α   | R | 0         |               | 0           | -               |
|     | В |           | 3             |             |                 |
|     | G |           |               |             |                 |
| В   | R | 0         | 6             | 0           | 5 cm            |
|     | В |           |               |             |                 |

Download from Www.Somanuals.com. All Manuals Search And Download.

# **Connector Tables**

# **F-BOARD CONNECTORS**

The following table lists the voltage levels present at each pin of the connectors of the F-Board. Use this information to confirm that the F-Board is operating properly.

| Connector F1<br>Pin Numbers | Signal Name | Voltage Findings    |
|-----------------------------|-------------|---------------------|
| 1                           | AC IN       | AC Line Input Level |
| 2                           | NC          |                     |
| 3                           | NC          |                     |
| 4                           | NC          |                     |
| 5                           | AC IN       | AC Line input Level |

| Connector F9<br>Pin Numbers | Signal Name | Voltage Findings    |
|-----------------------------|-------------|---------------------|
| 1                           | AC OUT      | AC Line input Level |
| 2                           | NC          |                     |
| 3                           | NC          |                     |
| 4                           | NC          |                     |
| 5                           | AC OUT      | AC Line input Level |

## **P-BOARD CONNECTORS**

The following table lists the voltage levels present at each pin of the connectors of the P1-Board. Use this information to confirm that the P1-Board is operating properly.

| Connector P1/SS1<br>Pin Numbers | Signal Name | Signal Flow<br>(Board or Connector) |
|---------------------------------|-------------|-------------------------------------|
| 1                               | NC          | P1→SS1 (SS-BOARD)                   |
| 2                               | VSUS        | P1→SS1 (SS-BOARD)                   |
| 3                               | VSUS        | P1→SS1 (SS-BOARD)                   |
| 4                               | NC          | P1→SS1 (SS-BOARD)                   |
| 5                               | GNDa        | P1→SS1 (SS-BOARD)                   |
| 6                               | GNDa        | P1→SS1 (SS-BOARD)                   |
| 7                               | GNDa        | P1→SS1 (SS-BOARD)                   |

| Connector P2/SC2<br>Pin Numbers | Signal Name | Signal Flow<br>(Board or Connector) |
|---------------------------------|-------------|-------------------------------------|
| 1                               | VSUS        | P2→SC2 (SC-BOARD)                   |
| 2                               | VSUS        | P2→SC2 (SC-BOARD)                   |
| 3                               | NC          | P2→SC2 (SC-BOARD)                   |
| 4                               | GNDa        | P2→SC2 (SC-BOARD)                   |
| 5                               | GNDa        | P2→SC2 (SC-BOARD)                   |
| 6                               | GNDa        | P2→SC2 (SC-BOARD)                   |

| Connector P3/SS3 | Signal Name | Signal Flow          |
|------------------|-------------|----------------------|
| Pin Numbers      |             | (Board or Connector) |
| 1                | VDA         | P3→SS3 (SS-BOARD)    |
| 2                | VDA         | P3→SS3 (SS-BOARD)    |
| 3                | NC          | P3→SS3 (SS-BOARD)    |
| 4                | +17V        | P3→SS3 (SS-BOARD)    |
| 5                | GNDa        | P3→SS3 (SS-BOARD)    |
| 6                | GNDa        | P3→SS3 (SS-BOARD)    |
| 7                | GNDa        | P3→SS3 (SS-BOARD)    |
| 8                | GND         | P3→SS3 (SS-BOARD)    |
| 9                | NC          | P3→SS3 (SS-BOARD)    |
| 10               | STB PS      | P3→SS3 (SS-BOARD)    |

# **P-BOARD CONNECTORS (Continued)**

| Connector P4/SC4<br>Pin Numbers | Signal Name | Signal Flow<br>(Board or Connector) |
|---------------------------------|-------------|-------------------------------------|
| 1                               | +17V        | P4→SC4 (SC-BOARD)                   |
| 2                               | +17V        | P4→SC4 (SC-BOARD)                   |
| 3                               | GNDa        | P4→SC4 (SC-BOARD)                   |

| Connector P5/D25<br>Pin Numbers | Signal Name | Signal Flow<br>(Board or Connector) |
|---------------------------------|-------------|-------------------------------------|
| 1                               | 13.5V       | P5→D25 (D2-BOARD)                   |
| 2                               | 13.5V       | P5→D25 (D2-BOARD)                   |
| 3                               | GND         | P5→D25 (D2-BOARD)                   |
| 4                               | GND         | P5→D25 (D2-BOARD)                   |
| 5                               | +5.2V       | P5→D25 (D2-BOARD)                   |
| 6                               | GND         | P5→D25 (D2-BOARD)                   |
| 7                               | FAN CONT    | P5→D25 (D2-BOARD)                   |
| 8                               | GND         | P5→D25 (D2-BOARD)                   |

| Connector P6/Z6<br>Pin Numbers | Signal Name | Signal Flow<br>(Board or Connector) |
|--------------------------------|-------------|-------------------------------------|
| 1                              | +13.5V      | P6→Z6 (Z-BOARD)                     |
| 2                              | GNDs        | P6→Z6 (Z-BOARD)                     |
| 3                              | -13.5V      | P6→Z6 (Z-BOARD)                     |
| 4                              | NC          | P6→Z6 (Z-BOARD)                     |
| 5                              | GNDs        | P6→Z6 (Z-BOARD)                     |
| 6                              | +5.2V       | P6→Z6 (Z-BOARD)                     |
| 7                              | GNDs        | P6→Z6 (Z-BOARD)                     |

| Connector P7/D27<br>Pin Numbers | Signal Name | Signal Flow<br>(Board or Connector) |
|---------------------------------|-------------|-------------------------------------|
| 1                               | RUSH ON/OFF | P7→D27 (D2-BOARD)                   |
| 2                               | TV ON/OFF   | P7→D27 (D2-BOARD)                   |
| 3                               | GND         | P7→D27 (D2-BOARD)                   |
| 4                               | STB5V       | P7→D27 (D2-BOARD)                   |
| 5                               | KILLSOS     | P7→D27 (D2-BOARD)                   |
| 6                               | FAN SOS     | P7→D27                              |
| 7                               | PS SOS      | P7→D27 (D2-BOARD)                   |
| 8                               | ALL OFF1    | P7→D27 (D2-BOARD)                   |
| 9                               | GND         | P7→D27 (D2-BOARD)                   |

| Connector P10/FAN<br>Pin Numbers | Signal Name | Signal Flow<br>(Board or Connector) |
|----------------------------------|-------------|-------------------------------------|
| 1                                | FAN +12V    | P10→FAN                             |
| 2                                | GND         | P10→FAN                             |
| 3                                | FAN SOS     | P10→FAN                             |

| Connector P11/FAN<br>Pin Numbers | Signal Name | Signal Flow<br>(Board or Connector) |
|----------------------------------|-------------|-------------------------------------|
| 1                                | FAN +12V    | P11→FAN                             |
| 2                                | GND         | P11→FAN                             |
| 3                                | FAN SOS     | P11→FAN                             |

| Connector P12/FAN<br>Pin Numbers | Signal Name | Signal Flow<br>(Board or Connector) |
|----------------------------------|-------------|-------------------------------------|
| 1                                | FAN +12V    | P12→FAN                             |
| 2                                | GND         | P12→FAN                             |
| 3                                | FAN SOS     | P12→FAN                             |

| Connector P13/FAN<br>Pin Numbers | Signal Name | Signal Flow<br>(Board or Connector) |
|----------------------------------|-------------|-------------------------------------|
| 1                                | FAN +12V    | P13→FAN                             |
| 2                                | GND         | P13→FAN                             |
| 3                                | FAN SOS     | P13→FAN                             |

| Connector P15/P15A | Signal Name   | Signal Flow          |
|--------------------|---------------|----------------------|
| Pin Numbers        |               | (Board or Connector) |
| 1                  | H. OUT        | P15→P15A (P3-BOARD)  |
| 2                  | H. OUT GND    | P15→P15A (P3-BOARD)  |
| 3                  | H. VCC        | P15→P15A (P3-BOARD)  |
| 4                  | NC            | P15→P15A (P3-BOARD)  |
| 5                  | NC            | P15→P15A (P3-BOARD)  |
| 6                  | L. OUT        | P15→P15A (P3-BOARD)  |
| 7                  | L. DRIVE. GND | P15→P15A (P3-BOARD)  |
| 8                  | L. CNT. GND   | P15→P15A (P3-BOARD)  |
| 9                  | I. SENSE. GND | P15→P15A (P3-BOARD)  |
| 10                 | I. SENSE      | P15→P15A (P3-BOARD)  |
| 11                 | NC            | P15→P15A (P3-BOARD)  |
| 12                 | 18V           | P15→P15A (P3-BOARD)  |
| 13                 | SOS OUT       | P15→P15A (P3-BOARD)  |

| Connector P16/P16A<br>Pin Numbers | Signal Name | Signal Flow<br>(Board or Connector) |
|-----------------------------------|-------------|-------------------------------------|
| 1                                 | SOS         | P16→P16A (P3-BOARD)                 |
| 2                                 | +17V        | P16→P16A (P3-BOARD)                 |
| 3                                 | GNDa        | P16→P16A (P3-BOARD)                 |
| 4                                 | GNDa        | P16→P16A (P3-BOARD)                 |
| 5                                 | NC          | P16→P16A (P3-BOARD)                 |
| 6                                 | VSUS OVP    | P16→P16A (P3-BOARD)                 |
| 7                                 | NC          | P16→P16A (P3-BOARD)                 |
| 8                                 | VSUS        | P16→P16A (P3-BOARD)                 |

# P-BOARD CONNECTORS (Continued)

| Connector P18/P18A | Signal Name | Signal Flow          |
|--------------------|-------------|----------------------|
| Pin Numbers        |             | (Board or Connector) |
| 1                  | STOP        | P18→P18A (P1-BOARD)  |
| 2                  | VCC         | P18→P18A (P1-BOARD)  |
| 3                  | START       | P18→P18A (P1-BOARD)  |
| 4                  | NC          | P18→P18A (P1-BOARD)  |
| 5                  | GATE        | P18→P18A (P1-BOARD)  |
| 6                  | NC          | P18→P18A (P1-BOARD)  |
| 7                  | H. GND      | P18→P18A (P1-BOARD)  |
| 8                  | NC          | P18→P18A (P1-BOARD)  |
| 9                  | C.L.M.      | P18→P18A (P1-BOARD)  |
| 10                 | F.B         | P18→P18A (P1-BOARD)  |

| Connector P19/P19A | Signal Name    | Signal Flow          |
|--------------------|----------------|----------------------|
| Pin Numbers        |                | (Board or Connector) |
| 1                  | START          | P19→P19A (P6-BOARD)  |
| 2                  | VCC            | P19→P19A (P6-BOARD)  |
| 3                  | BACK UP        | P19→P19A (P6-BOARD)  |
| 4                  | GATE           | P19→P19A (P6-BOARD)  |
| 5                  | MULTI          | P19→P19A (P6-BOARD)  |
| 6                  | H. DRIVE. GND  | P19→P19A (P6-BOARD)  |
| 7                  | H. SIGNAL. GND | P19→P19A (P6-BOARD)  |
| 8                  | VRMS           | P19→P19A (P6-BOARD)  |
| 9                  | IAC            | P19→P19A (P6-BOARD)  |
| 10                 | TV ON          | P19→P19A (P6-BOARD)  |
| 11                 | F.B            | P19→P19A (P6-BOARD)  |
| 12                 | OVP/SOS IN     | P19→P19A (P6-BOARD)  |

| Connector P22/P22A | Signal Name | Signal Flow          |
|--------------------|-------------|----------------------|
| Pin Numbers        |             | (Board or Connector) |
| 1                  | 13.5V       | P22→P22A (P8-BOARD)  |
| 2                  | 5.2V        | P22→P22A (P8-BOARD)  |
| 3                  | +13.5Vs     | P22→P22A (P8-BOARD)  |
| 4                  | -13.5Vs     | P22→P22A (P8-BOARD)  |
| 5                  | GNDa        | P22→P22A (P8-BOARD)  |
| 6                  | VCC         | P22→P22A (P8-BOARD)  |
| 7                  | SOS         | P22→P22A (P8-BOARD)  |
| 8                  | GNDa        | P22→P22A (P8-BOARD)  |

# **HX-BOARD CONNECTORS**

The following table lists the voltage levels present at each pin of the connectors of the HX-Board. Use this information to confirm that the HX-Board is operating properly.

| Connector<br>HX1/D3<br>Pin Number | Signal Name | Voltage Findings | Signal Flow<br>(Board or Connector) |
|-----------------------------------|-------------|------------------|-------------------------------------|
| A-1                               | 5V          | 5.2Vdc           | HX1→D3 (D1-BOARD)                   |
| A-2                               | 5V          | 5.2Vdc           | HX1→D3 (D1-BOARD)                   |
| A-3                               | NC          | NC               | HX1→D3 (D1-BOARD)                   |
| A-4                               | SCL         | 4.4Vdc           | HX1→D3 (D1-BOARD)                   |
| A-5                               | SDA         | 4.4Vdc           | HX1→D3 (D1-BOARD)                   |
| A-6                               | GND         | GND              | HX1→D3 (D1-BOARD)                   |
| A-7                               | NC          | NC               | HX1→D3 (D1-BOARD)                   |
| A-8                               | GND         | GND              | HX1→D3 (D1-BOARD)                   |
| A-9                               | NC          | NC               | HX1→D3 (D1-BOARD)                   |
| A-10                              | GND         | GND              | HX1→D3 (D1-BOARD)                   |
| A-11                              | NC          | NC               | HX1→D3 (D1-BOARD)                   |
| A-12                              | GND         | GND              | HX1→D3 (D1-BOARD)                   |
| A-13                              | NC          | NC               | HX1→D3 (D1-BOARD)                   |
| A-14                              | NC          | NC               | HX1→D3 (D1-BOARD)                   |
| A-15                              | NC          | NC               | HX1→D3 (D1-BOARD)                   |
| A-16                              | NC          | NC               | HX1→D3 (D1-BOARD)                   |
| A-17                              | NC          | NC               | HX1→D3 (D1-BOARD)                   |
| A-18                              | NC          | NC               | HX1→D3 (D1-BOARD)                   |
| A-19                              | PC Rs       | 5.2Vdc           | HX1→D3 (D1-BOARD)                   |
| A-20                              | PC Ls       | 5.2Vdc           | HX1→D3 (D1-BOARD)                   |

| Connector<br>HX1/D3<br>Pin Number | Signal Name | Voltage<br>Findings | Signal Flow<br>(Board or Connector) |
|-----------------------------------|-------------|---------------------|-------------------------------------|
| B-1                               | STB5V       | 5Vdc                | HX1→D3 (D1-BOARD)                   |
| B-2                               | STB5V       | 5Vdc                | HX1→D3 (D1-BOARD)                   |
| B-3                               | 9V          | 9Vdc                | HX1→D3 (D1-BOARD)                   |
| B-4                               | 9V          | 9Vdc                | HX1→D3 (D1-BOARD)                   |
| B-5                               | NC          | 0Vdc                | HX1→D3 (D1-BOARD)                   |
| B-6                               | DTE-XC      | 5Vdc                | HX1→D3 (D1-BOARD)                   |
| B-7                               | DCE-XC      | 0V                  | HX1→D3 (D1-BOARD)                   |
| B-8                               | TXD-XC      | 5Vdc                | HX1→D3 (D1-BOARD)                   |
| B-9                               | RXD-XC      | 5Vdc                | HX1→D3 (D1-BOARD)                   |
| B-10                              | 12V         | 12.1Vdc             | HX1→D3 (D1-BOARD)                   |
| B-11                              | 12V         | 12Vdc               | HX1→D3 (D1-BOARD)                   |
| B-12                              | PC VD       | 4.6Vdc              | HX1→D3 (D1-BOARD)                   |
| B-13                              | GND         | GND                 | HX1→D3 (D1-BOARD)                   |
| B-14                              | PC HD       | 4.5Vdc              | HX1→D3 (D1-BOARD)                   |
| B-15                              | GND         | GND                 | HX1→D3 (D1-BOARD)                   |
| B-16                              | PC B        | Varying Vdc         | HX1→D3 (D1-BOARD)                   |
| B-17                              | GND         | GND                 | HX1→D3 (D1-BOARD)                   |
| B-18                              | PC G        | Varying Vdc         | HX1→D3 (D1-BOARD)                   |
| B-19                              | GND         | GND                 | HX1→D3 (D1-BOARD)                   |
| B-20                              | PC R        | Varying Vdc         | HX1→D3 (D1-BOARD)                   |

# HY / HZ- BOARD CONNECTORS

The following table lists the voltage levels present at each pin of the connectors of the HY or HZ -Board. Use this information to confirm that the HY or HZ-Board is operating properly.

| Connector<br>H1/D1<br>Pin Number | Signal Name | Voltage<br>Findings | Signal Flow<br>(Board or Connector) |
|----------------------------------|-------------|---------------------|-------------------------------------|
| A-1                              | 9V          | 9Vdc                | H1→D1 (D1-BOARD)                    |
| A-2                              | 9V          | 9Vdc                | H1→D1 (D1-BOARD)                    |
| A-3                              | GND         | GND                 | H1→D1 (D1-BOARD)                    |
| A-4                              | GND         | GND                 | H1→D1 (D1-BOARD)                    |
| A-5                              | 5V          | 5.2Vdc              | H1→D1 (D1-BOARD)                    |
| A-6                              | 5V          | 5.2Vdc              | H1→D1 (D1-BOARD)                    |
| A-7                              | GND         | GND                 | H1→D1 (D1-BOARD)                    |
| A-8                              | GND         | GND                 | H1→D1 (D1-BOARD)                    |
| A-9                              | 3.3V        | 3.46Vdc             | H1→D1 (D1-BOARD)                    |
| A-10                             | 3.3V        | 3.46Vdc             | H1→D1 (D1-BOARD)                    |
| A-11                             | GND         | GND                 | H1→D1 (D1-BOARD)                    |
| A-12                             | GND         | GND                 | H1→D1 (D1-BOARD)                    |
| A-13                             | STB5V       | 5Vdc                | H1→D1 (D1-BOARD)                    |
| A-14                             | STB5V       | 5Vdc                | H1→D1 (D1-BOARD)                    |
| A-15                             | GND         | GND                 | H1→D1 (D1-BOARD)                    |
| A-16                             | GND         | GND                 | H1→D1 (D1-BOARD)                    |
| A-17                             | GND         | GND                 | H1→D1 (D1-BOARD)                    |
| A-18                             | GND         | GND                 | H1→D1 (D1-BOARD)                    |
| A-19                             | GND         | GND                 | H1→D1 (D1-BOARD)                    |
| A-20                             | GND         | GND                 | H1→D1 (D1-BOARD)                    |
| A-21                             | GND         | GND                 | H1→D1 (D1-BOARD)                    |
| A-22                             | NC          | GND                 | H1→D1 (D1-BOARD)                    |
| A-23                             | NC          | GND                 | H1→D1 (D1-BOARD)                    |
| A-24                             | NC          | GND                 | H1→D1 (D1-BOARD)                    |
| A-25                             | NC          | GND                 | H1→D1 (D1-BOARD)                    |

# **Adjustment Procedures**

# **Panel label Information**

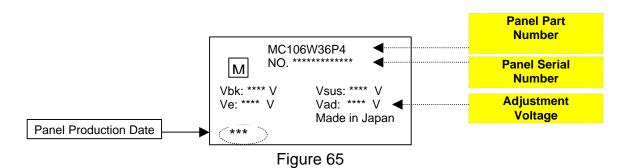

An example of the panel production date:

| 1.          | 7.                                   | 1                                                                                 | Beginning of July 2001                                                       |
|-------------|--------------------------------------|-----------------------------------------------------------------------------------|------------------------------------------------------------------------------|
| Year        | Month                                | 1<br>2<br>3                                                                       | Beginning of Month (1-10)<br>Middle of Month (11-20)<br>End of Month (21-31) |
|             | 1<br>2<br>3<br>:<br>9<br>0<br>N<br>D | January<br>February<br>March<br>:<br>September<br>October<br>November<br>December |                                                                              |
| 9<br>0<br>1 | 1999<br>2000<br>2001                 |                                                                                   |                                                                              |

#### +B Set-up

Item / Preparation

- Input a Black & White video signal.
- Set the picture mode to Normal and the White Balance to Normal

#### • Adjustments

Adjust and confirm the indicated test point below for the specified voltage.

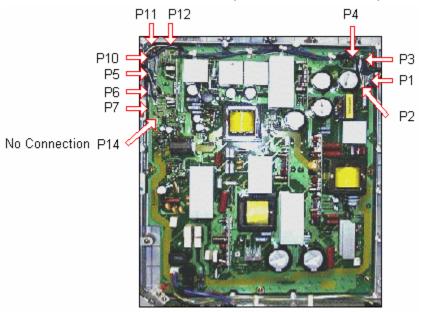

Figure 66

# Adjustment table

| Name | Test Point | Voltage     | Volume |
|------|------------|-------------|--------|
| PFC  | P24 pin 1  | 400V ± 1V   | R548   |
| Vsus | P1 pin 2   | 175V ± 1V   | R625   |
| Vda  | P3 pin 1   | 75.0 ± 0.5V | R545   |

# Confirmation

| Name       | Test point | Voltage             |
|------------|------------|---------------------|
| +18V       | P4 pin 1   | 17.2V ± 0.5V        |
| +13.5V     | P5 pin 1   | 13.2V ± 0.5V        |
| Audio +15V | P6 pin 1   | Audio 13.5V ± 0.5V  |
| Audio –15V | P6 pin 3   | Audio –13.5V ± 0.5V |
| 5.25V      | P5 pin 5   | 5.1V ± 0.3V         |
| STB5V      | P7 pin 4   | 5.0V ± 0.3V         |

#### Driver Set-up Item / Preparation

- Input an APL 100 % white signal.
- Set the picture mode to Normal and the White Balance to Normal

#### Adjustments

To perform the following adjustments, please refer to the panel information label located on the heat sink of the panel. See the next page for more information about the panel label.

| Name | Test point | Voltage      | Volume     |
|------|------------|--------------|------------|
| Vsus | TPVSUS     | Vsus ± 1V*   | R625       |
|      | (SS-BOARD) |              | (P3-BOARD) |
| Vbk  | TPVBK      | Vbk ± 5V*    | R6670      |
|      | (SC-BOARD) |              | (SC-BOARD) |
| Ve   | TPVE       | Ve ± 1V*     | R6770      |
|      | (SS-BOARD) |              | (SS-BOARD) |
| Vset | TPVSET     | 218 V ± 6V   |            |
|      | (SC-BOARD) |              |            |
| Vad  | TPVAD      | Vad ± 1V*    | R6477      |
|      | (C9-BOARD) |              | (SC-BOARD) |
| Vda  | TP117      | 74V ± 1V     | R545       |
|      | (SC-BOARD) |              | (P1-BOARD) |
| VSCN | TPVSCN     | Vad+118 ± 2V |            |
|      | (SC-BOARD) |              |            |

## **Initialization Pulse Adjust**

Item / Preparation

- Input a Crosshatch signal.
- Set the picture mode to Normal and the White Balance to Normal

#### Adjustments

Adjust the indicated test point for the specified waveform. Use TPSS1 as the trigger source.

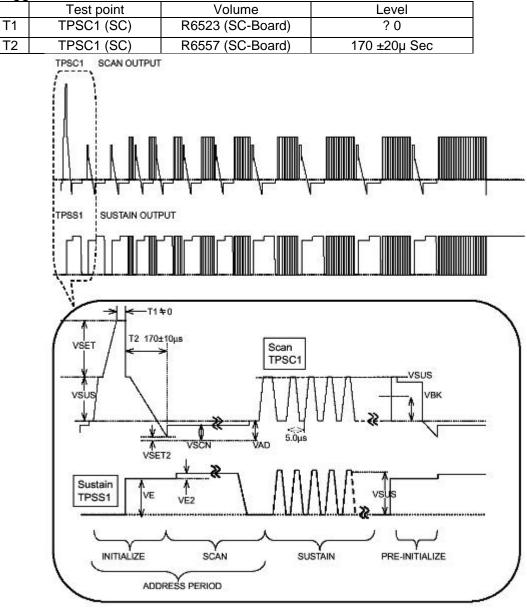

Figure 67

# P.C.B. (Printed Circuit Board) exchange procedure

#### 1. Caution

Wait 1 minute for the electrolytic capacitors to discharge before removing any PCB from the unit.

| Zi Quiok dajastinent alter i 10.Di exonange |                                                                            |            |                     |            |
|---------------------------------------------|----------------------------------------------------------------------------|------------|---------------------|------------|
| P.C.B.                                      | Item                                                                       | Volume     | Test point          | Level      |
| P Board                                     | PFC                                                                        | R548 (P3)  | P24 connector pin 1 | 400V ± 1V  |
|                                             | Vsus                                                                       | R625 (P3)  | TPVsus (SS)         | Vsus ± 1V* |
|                                             | Vda                                                                        | R545 (P1)  | TP117 (C9)          | 74V ± 1V   |
| SC Board                                    | Vad                                                                        | R6477 (SC) | TPVAD (SC)          | Vad ± 1V*  |
|                                             | Vbk                                                                        | R6670 (SC) | TPVBK (SC)          | Vbk ± 5V*  |
| SS Board                                    | Ve                                                                         | R6770 (SS) | TPVE (SS)           | Ve ± 1V*   |
| D1, D2 Board                                | White Balance, Pedestal and Sub brightness for NTSC, Pal, HD, PC, and 625i |            |                     |            |
|                                             | signals                                                                    |            |                     |            |
|                                             |                                                                            |            |                     |            |

### 2. Quick adjustment after P.C.B. exchange

\*Refer to the Panel label for the exact value.

# **Adjustment Volume Locations**

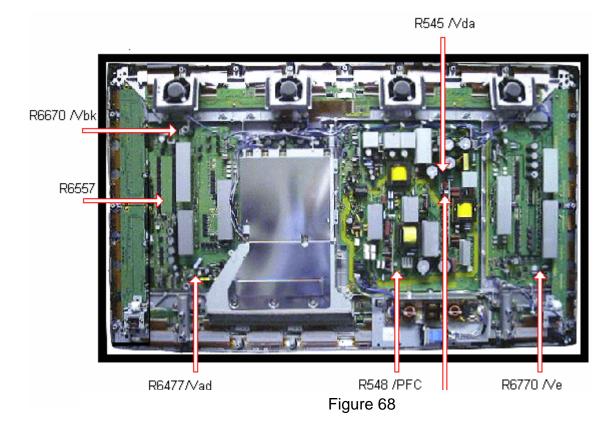

# **Test Point locations**

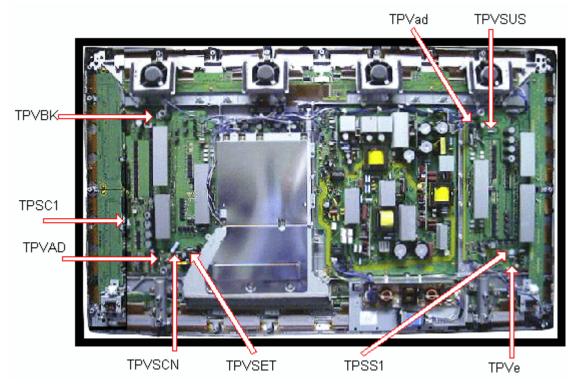

Figure 69

Download from Www.Somanuals.com. All Manuals Search And Download.

# Serviceman mode

# CAT (computer aided test) Mode

CAT mode menu

| CAT Panel          | Mode                            | Function                                       | Access Button                  |
|--------------------|---------------------------------|------------------------------------------------|--------------------------------|
| sys8.1<br>IIC Mode | liC                             | Service Alignment                              | Action                         |
| CD Mode            | CD<br>(Complete<br>Diagnostics) | Software Version<br>Information EEPROM<br>Edit | Mute<br>More than 5<br>seconds |
| SD Mode <b>∢</b>   | SD (Status<br>Display)          | MTBF Parameter                                 | Action                         |
| MS Mode            | MS Mode                         | Not used                                       |                                |
| ID Mode            | ID                              | Not used                                       |                                |

Remote Control

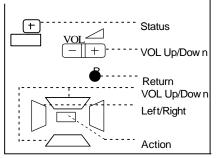

# How to access the CAT mode.

Press and hold the **Volume/Down button** on the front panel of the unit and press the **status button** on the remote control three times within one second, this will place the unit into the CAT Mode.

To exit the CAT mode, access the ID mode and

switch off the main power.

# I<sup>2</sup>C Mode

Select the I<sup>2</sup>C mode by pressing the **Up/Down button** on the remote control from the front page of the CAT menu, and then press the **Action button** on the remote control.

OSD

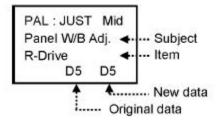

### How to use the I<sup>2</sup>C mode?

- 1. Select the alignment subject by pressing **the UP/Down buttons** on the remote control.
- 2. Select the alignment item by pressing the Left and Right buttons on the remote control.
- 3. Adjust the optimum setting by pressing **the Volume Up/Down buttons** on the remote control.
- 4. The data is memorized when the **R button** is pressed on the remote control or the alignment Subject (or item) is changed.

To exit the I<sup>2</sup>C mode, press the **R button** on the remote control.

## CD mode

Select the CD mode from the front page of the CAT menu by pressing the **Up/Down** button on the remote control, and then press the **Mute** button on the remote control for more than 5 sec.

#### <u>OSD</u>

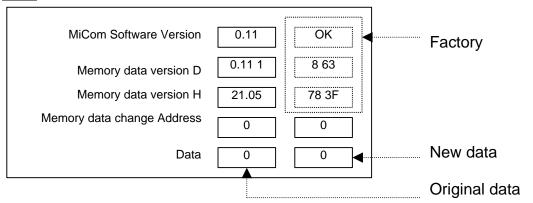

The software version of the EEPROM (IC9354) can be upgraded by:

1. Installing a new version IC

2. Loading the new version software from the loader tool, TZSC07036

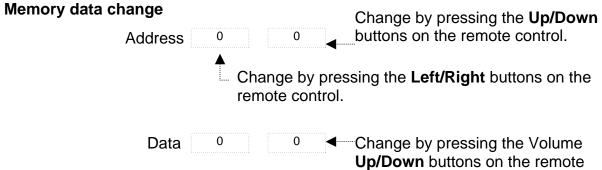

Note: The data is memorized when the main power switch is pushed to the off position.

#### To exit the CD mode, press the R button on the remote control.

## **SD Mode**

Select the SD mode from the front page of the CAT mode by pressing the **Up/Down** button on the remote control, and then press the **Action** button on the remote control.

OSD

| Input comma<br>Check       | and<br>23 25 27 27 27 27<br>28 25 25 37 | History of remote control command<br>(Factory use)      |
|----------------------------|-----------------------------------------|---------------------------------------------------------|
| Power Prote<br>MTBF Parame |                                         | Cumulative time for power on<br>condition. (Unit: hour) |
| Remote Contro              | ol mode A B                             | Counter of power on (Unit: hour)                        |

To exit the SD mode, press the **R** button on the remote control.

# I<sup>2</sup>C Menu Structure

The values indicated in this flowchart are sampled data.

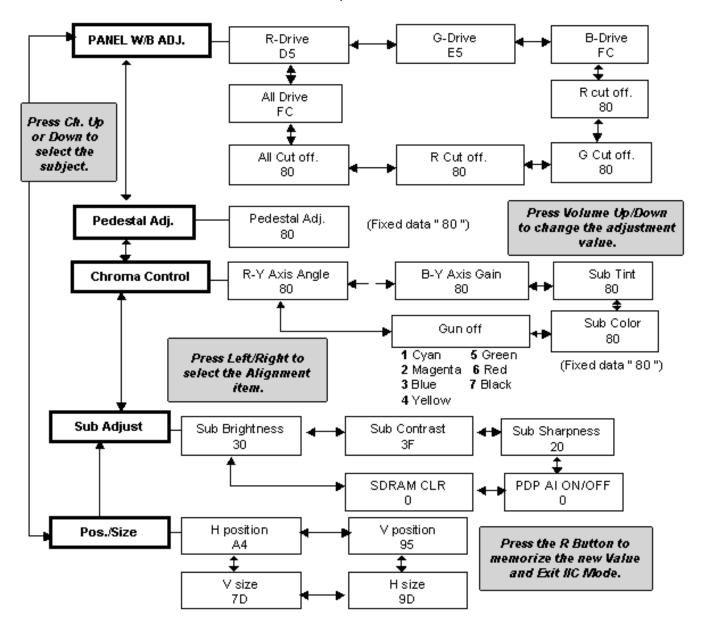

Figure 70

# **Alignment Procedures**

## **NTSC Panel White Balance**

Equipment required: NTSC Gray scale pattern Generator, Color Analyzer Panel Settings; Picture = Normal, White Balance = Cool, Aspect Ratio = 16:9

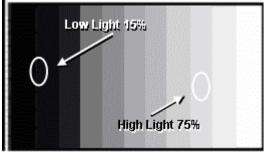

Pattern Display:

Figure 71

Step 1 Find the area of Low light closest to 10 cd/m2 using the color sensor.

Step 2 Access the Sub Brightness setting and Adjust Sub bright level of this area to exactly 10 cd/m2.

Step 3- Access the G cut off setting and Set G cut off to " 80 ". Step 4- Access the B and R cutoff settings and adjust B and R cut off adjustments so the color temperature matches the settings in Table 1.

| Т | ab | le | 1 |
|---|----|----|---|
|---|----|----|---|

| Color Temp.  | Х     | Y     |
|--------------|-------|-------|
| Cool (High)  | 0.272 | 0.290 |
| Normal (Mid) | 0.288 | 0.296 |
| Warm (low)   | 0.313 | 0.329 |

Step 5- If the Sub Brightness has changed, re-adjust it to set Low light to 10 cd/m2.

Step 6- Find the 75% white area using the color sensor.

Step 7- Access the G Drive setting and set G Drive to " D8 ".

Step 8- Access the B and R Drive settings and adjust B and R Drive to set the color temperature as shown in table 1.

Step 9- Repeat item (4 to 7) to set both Low light and High light.

Step 10- Increase the level of R, G and B Drive to the largest level of "FC". Step11- Re-adjust Low light level again.

Step 12- Change white balance to "Normal" and repeat procedures (3 to 11) for Cool mode.

Step 13- Change white balance to "Warm" and repeat procedures (3 to 11) for Cool mode.

Step 14- Change color temperature to "Cool" and Reset Sub Bright value to "30".

## **Pedestal Setting**

Equipment required: HDTV Component Video Gray scale pattern Generator, PC Video Gray Scale Generator

Panel Settings; Picture = Normal, White Balance = Cool, Aspect Ratio = 16:9

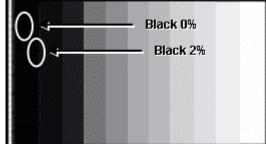

Pattern Display:

Figure 72

Step 1- Access the R, G and B cutoff settings and set them to "80". Step 2- Under the Chroma Control setting, Set Gun off to "5" (Only green pixels emitting).

Step 3- Access the RGB Sub Adjust, G Sub Bright setting and adjust G Sub bright so that green pixel emission starts at black 2% area and no emission occurs in the black 0% area.

Step 4- Under the Chroma Control setting, Set Gun off to "3". (Only blue pixels emitting.)

Step 5- Access the RGB Sub Adjust, B Sub Bright setting and adjust B Sub bright so that blue pixel emission starts at black 2% area and no emission occurs in the black 0% area.

Step 6- Under the Chroma Control setting, Set Gun off to "6". (Only red pixels emitting.)

Step 7- Access the RGB Sub Adjust, R Sub Bright setting and adjust R Sub bright so that Red pixel emission starts at black 2% area and no emission occurs in the black 0% area.

Step 8- Change input to PC / RGB signal. Repeat procedure (1 to 7) using PC input signal.

### **PC/RGB** Panel White Balance

Equipment required: PC Gray scale pattern Generator, Color Analyzer Panel Settings; Picture = Normal, White Balance = Cool, Aspect Ratio = 16:9

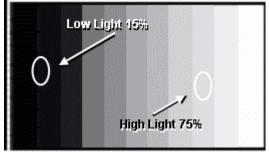

Pattern Display:

Figure 73

Step 1 Find the area of Low light closest to 10 cd/m2 using the color sensor.

Step 2 Access the Sub Brightness setting and Adjust Sub bright level of this area to exactly 10 cd/m2.

Step 3- Access the G cut off setting and Set G cut off to " 80 ". Step 4- Access the B and R cutoff settings and adjust B and R cut off

adjustments so the color temperature matches the settings in Table 1.

Table 2

| Color Temp.  | Х     | Y     |
|--------------|-------|-------|
| Cool (High)  | 0.272 | 0.290 |
| Normal (Mid) | 0.288 | 0.296 |
| Warm (Low)   | 0.313 | 0.329 |

Step 5- If the Sub Brightness has changed, re-adjust it to set Low light to 10 cd/m2.

Step 6- Find the 75% white area using the color sensor.

Step 7- Access the G Drive setting and set G Drive to " D8 ".

Step 8- Access the B and R Drive settings and adjust B and R Drive to set the color temperature as shown in table 1.

Step 9- Repeat item (4 to 7) to set both Low light and High light.

Step 10- Increase the level of R, G and B Drive to the largest level of "FC". Step11- Re-adjust Low light level again.

Step 12- Change white balance to "Normal" and repeat procedures (3 to 11) for Cool mode.

Step 13- Change white balance to "Warm" and repeat procedures (3 to 11) for Cool mode.

Step 14- Change color temperature to "Cool" and Reset Sub Bright value to "30".

Step 15- Write down the color temperature of the R, G, B drive and cutoff data into table 3.

| Table 3       |      |        |      |  |
|---------------|------|--------|------|--|
| White Balance | Cool | Normal | Warm |  |
| R Drive       |      |        |      |  |
| G Drive       |      |        |      |  |
| B Drive       |      |        |      |  |
| R Cutoff      |      |        |      |  |
| G Cutoff      |      |        |      |  |
| B Cutoff      |      |        |      |  |

Step 16- Input a RGB Signal.

Step 17- Copy the PC Data R, G, B drive and cutoff data to the RGB settings.

### HD /525i /525P Panel White Balance

Equipment required: HDTV (720P or 1080I) grayscale pattern Generator, Color Analyzer

Panel Settings; Picture = Normal, White Balance = Cool, Aspect Ratio = 16:9

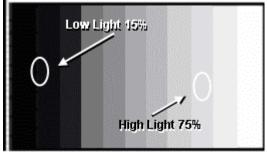

Pattern Display:

Figure 74

Step 1 Find the area of Low light closest to 10 cd/m2 using the color sensor.

Step 2 Access the Sub Brightness setting and Adjust Sub bright level of this area to exactly 10 cd/m2.

Step 3- Access the G cut off setting and Set G cut off to " 80 ".

Step 4- Access the B and R cutoff settings and adjust B and R cut off adjustments so the color temperature matches the settings in Table 4.

Table 4

| Color Temp.  | Х     | Y     |  |  |
|--------------|-------|-------|--|--|
| Cool (High)  | 0.272 | 0.290 |  |  |
| Normal (Mid) | 0.288 | 0.296 |  |  |
| Warm (Low)   | 0.313 | 0.329 |  |  |
|              |       |       |  |  |

Step 5- If the Sub Brightness has changed, re-adjust it to set Low light to 10 cd/m2.

Step 6- Find the 75% white area using the color sensor.

Step 7- Access the G Drive setting and set G Drive to " D8 ".

Step 8- Access the B and R Drive settings and adjust B and R Drive to set the color temperature as shown in table 1.

Step 9- Repeat item (4 to 7) to set both Low light and High light.

Step 10- Increase the level of R, G and B Drive to the largest level of "FC". Step11- Re-adjust Low light level again.

Step 12- Change white balance to "Normal" and repeat procedures (3 to 11) for Cool mode.

Step 13- Change white balance to "Warm" and repeat procedures (3 to 11) for Cool mode.

Step 14- Change color temperature to "Cool" and Reset Sub Bright value to "30".

Step 15- Write down the color temperature of the R, G, B drive and cutoff data into table 5.

| Table 5       |      |        |      |  |  |
|---------------|------|--------|------|--|--|
| White Balance | Cool | Normal | Warm |  |  |
| R Drive       |      |        |      |  |  |
| G Drive       |      |        |      |  |  |
| B Drive       |      |        |      |  |  |
| R Cutoff      |      |        |      |  |  |
| G Cutoff      |      |        |      |  |  |
| B Cutoff      |      |        |      |  |  |

Step 16- Change the Input signal to 525i and 525p.

Step 17- Copy the HD drive and cutoff data to the 525i and 525p settings.

#### 625i Panel White Balance

Equipment required: HDTV (625i) grayscale pattern Generator, Color Analyzer Panel Settings; Picture = Normal, White Balance = Cool, Aspect Ratio = 16:9

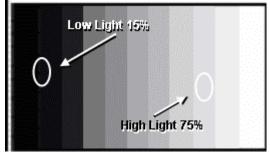

Pattern Display:

Figure 75

Step 1 Find the area of Low light closest to 10 cd/m2 using the color sensor.

Step 2 Access the Sub Brightness setting and Adjust Sub bright level of this area to exactly 10 cd/m2.

Step 3- Access the G cut off setting and Set G cut off to " 80 ".

Step 4- Access the B and R cutoff settings and adjust B and R cut off adjustments so the color temperature matches the settings in Table 4.

Table 6

| Color Temp.  | X     | Y     |
|--------------|-------|-------|
| Cool (High)  | 0.272 | 0.290 |
| Normal (Mid) | 0.288 | 0.296 |
| Warm (Low)   | 0.313 | 0.329 |

Step 5- If the Sub Brightness has changed, re-adjust it to set Low light to 10 cd/m2.

Step 6- Find the 75% white area using the color sensor.

Step 7- Access the G Drive setting and set G Drive to " D8 ".

Step 8- Access the B and R Drive settings and adjust B and R Drive to set the color temperature as shown in table 6.

Step 9- Repeat item (4 to 7) to set both Low light and High light.

Step 10- Increase the level of R, G and B Drive to the largest level of "FC". Step11- Re-adjust Low light level again.

Step 12- Change white balance to "Normal" and repeat procedures (3 to 11) for Cool mode.

Step 13- Change white balance to "Warm" and repeat procedures (3 to 11) for Cool mode.

Step 14- Change color temperature to "Cool" and Reset Sub Bright value to "30".

## **Sub Brightness Setting**

Equipment required: NTSC grayscale pattern Generator Panel Settings; Picture = Normal, Aspect Ratio = 16:9

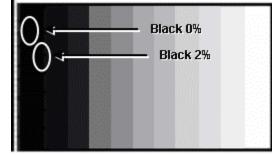

Pattern Display:

Note: Adjust in a Dark room.

Step 1- Set the white balance to Cool.

Step 2- Access the All cutoff setting in service mode and adjust so that pixel emission starts in the 2% area and there is no emission in the 0% area.

Step 3- Write down all cut off data.

Step 4- Set the white balance to Normal.

Step 5- Adjust all the cut off values to the same data values of the Cool mode settings.

Step 6- Set the white balance to Warm.

Step 7- Adjust all the cut off values to the same data values of the Cool mode settings.

Step 8- Apply the same pattern to the PC input.

Step 9- Repeat steps 1-8.

Step 10- Apply the grayscale pattern to the RGB input.

Step 11- Repeat steps 1-8.

Step 12- Apply a 525i grayscale pattern to the component input.

Step 13- Repeat steps 1-8.

Step 14- Change to a 525p signal.

Step 15- Repeat steps 1-8.

Step 16- Change to a 625i signal.

Step 17- Repeat steps 1-8.

93

Free Manuals Download Website <u>http://myh66.com</u> <u>http://usermanuals.us</u> <u>http://www.somanuals.com</u> <u>http://www.4manuals.cc</u> <u>http://www.4manuals.cc</u> <u>http://www.4manuals.cc</u> <u>http://www.4manuals.com</u> <u>http://www.404manual.com</u> <u>http://www.luxmanual.com</u> <u>http://aubethermostatmanual.com</u> Golf course search by state

http://golfingnear.com Email search by domain

http://emailbydomain.com Auto manuals search

http://auto.somanuals.com TV manuals search

http://tv.somanuals.com